### **REA-OUVIDORIAS 2024 TUTORIAL PARA PREENCHIMENTO DO FORMULÁRIO**

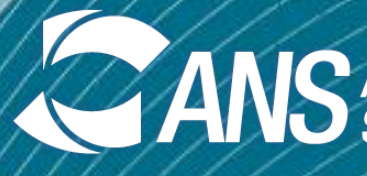

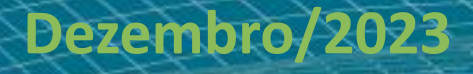

**OUVIDORIA DA ANS**

**ANS** Agência Nacional de

- Principais **NORMAS**: Resolução Normativa RNº 323/2013 e Instrução Normativa IN nº 2/2014.
- Guarde o **RECIBO ELETRÔNICO DE PROTOCOLO**, seu comprovante de envio do REA-Ouvidorias: cabe à operadora guardar os dados enviados por 5 anos.
- Considere o **PRAZO**: não deixe para enviar o formulário nos últimos dias de envio. O período para envio vai até **15/04/2024**.
- Envie suas **DÚVIDAS**: **[rea-ouvidorias@ans.gov.br](mailto:rea-ouvidorias@ans.gov.br)**
- Utilize um desses **NAVEGADORES DE INTERNET**:

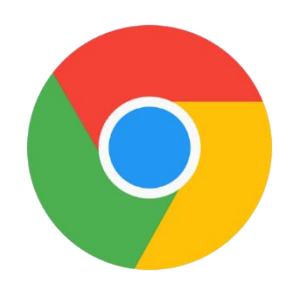

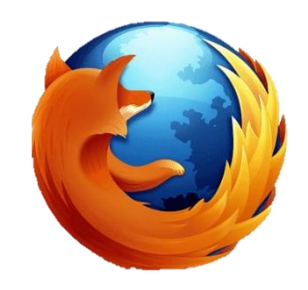

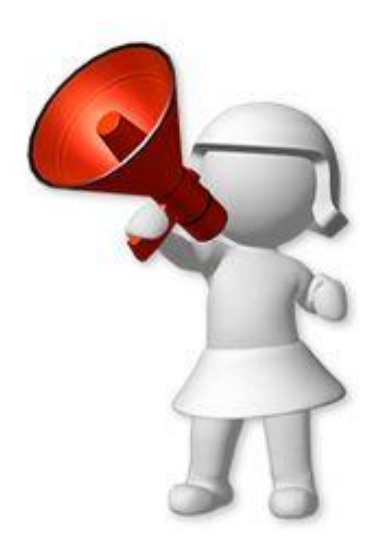

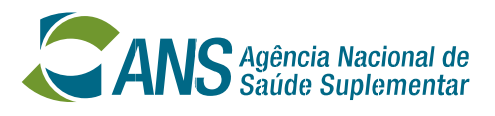

- Principais características do formulário do REA-Ouvidorias:
- Será enviado através do **PROTOCOLO ELETRÔNICO** da ANS;
- O **ACESSO DO OUVIDOR** é concedido pelo representante legal da operadora;
- **CORREÇÃO AUTOMÁTICA** do formulário o sistema impede o envio de formulários inconsistentes;
- Formulário enviado **NÃO PODERÁ SER CORRIGIDO** se houver necessidade de ajuste, há que enviar um novo. Será considerado o protocolo mais recente.

Saiba mais sobre o Protocolo eletrônico da ANS em: [https://www.gov.br/ans/pt-br/acesso-a-informacao/institucional/ans-digital-1/usuarios-externos-1/protocolo-](https://www.gov.br/ans/pt-br/acesso-a-informacao/institucional/ans-digital-1/usuarios-externos-1/protocolo-eletronico)

[eletronico](https://www.gov.br/ans/pt-br/acesso-a-informacao/institucional/ans-digital-1/usuarios-externos-1/protocolo-eletronico)

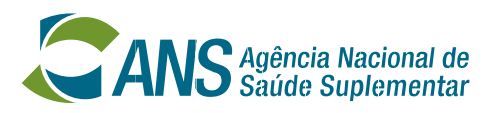

- Foram **INCLUÍDOS** 3 novos itens no formulário, com o intuito de entender melhor o caso das ouvidorias que não foram acionadas e das que não fizeram recomendações.

5) [REANÁLISE] Por que a Ouvidoria não recebeu requerimentos de reanálise assistencial em 2023?

10) [MANIFESTAÇÃO] Por que a Ouvidoria não recebeu manifestações próprias de ouvidoria em 2023?

52) [RECOMENDAÇÕES] Por que a ouvidoria não fez recomendações de melhoria?

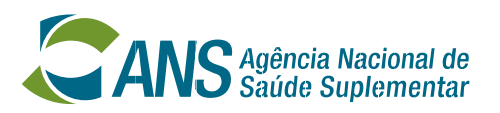

- Foi **INCLUÍDO** 1 novo item no formulário, com o intuito de entender como as ouvidorias das operadoras estão sendo divulgadas.

55) [DIVULGAÇÃO] Como a operadora divulga a existência da Ouvidoria?\*

- Houve **ALTERAÇÃO** de 1 item no formulário, com o intuito de abarcar as manifestações que são acolhidas através do aplicativo da operadora.

14) [CANAL] Quantidade de manifestações recebidas pelo Aplicativo ou Redes sociais da operadora

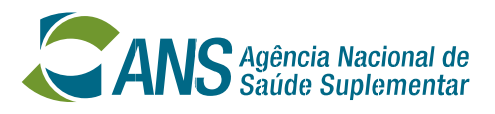

- Acesso ao formulário: **Portal Operadoras -> Protocolo eletrônico**.
- O **representante legal** de cada operadora tem acesso ao **Portal Operadoras**.
- O formulário do REA-Ouvidorias deve ser enviado à ANS pelo **representante legal ou pelo ouvidor da operadora**.
- O representante legal pode **conceder acesso** ao ouvidor ao Portal Operadoras.

Passo a passo com vídeo explicativo de menos de 2 minutos: [https://www.gov.br/ans/pt-br/centrais-de-conteudo/manuais-do-portal-operadoras/acesso-e-gestao-de](https://www.gov.br/ans/pt-br/centrais-de-conteudo/manuais-do-portal-operadoras/acesso-e-gestao-de-usuarios-no-portal-operadoras/gerenciamento-de-contas-de-usuarios)[usuarios-no-portal-operadoras/gerenciamento-de-contas-de-usuarios](https://www.gov.br/ans/pt-br/centrais-de-conteudo/manuais-do-portal-operadoras/acesso-e-gestao-de-usuarios-no-portal-operadoras/gerenciamento-de-contas-de-usuarios)

- 
- 

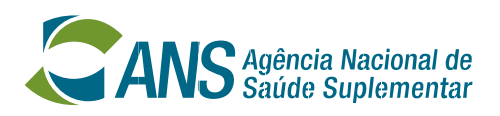

Para que a ouvidoria da operadora possa enviar o formulário REA-Ouvidorias é necessário que o usuário do ouvidor seja criado no ADMP-OPERADORA e que seja concedido acesso aos seguintes perfis do sistema E-PROTOCOLO-EXTERNO - Protocolo Eletrônico:

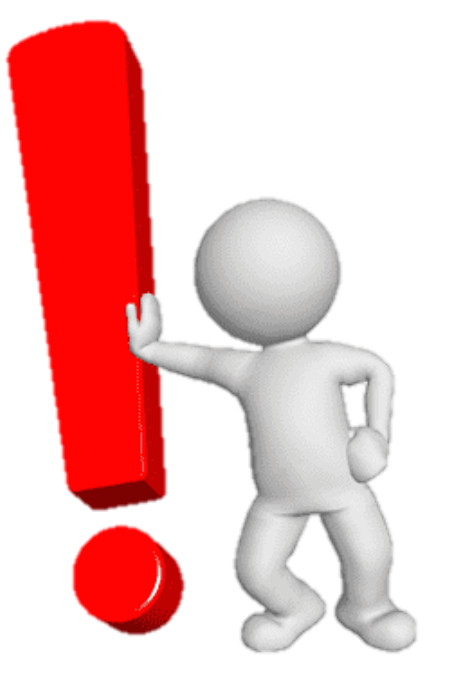

- **- PERFIL OBRIGATÓRIO PARA ACESSO AO SISTEMA DE PROTOCOLO ELETRÔNICO - PROTOCOLO GERAL - CONSULTAR NOTIFICAÇÃO - PROTOCOLO GERAL - CONSULTAR PETIÇÃO**
- **- PROTOCOLO GERAL - GERAR PETIÇÃO**

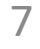

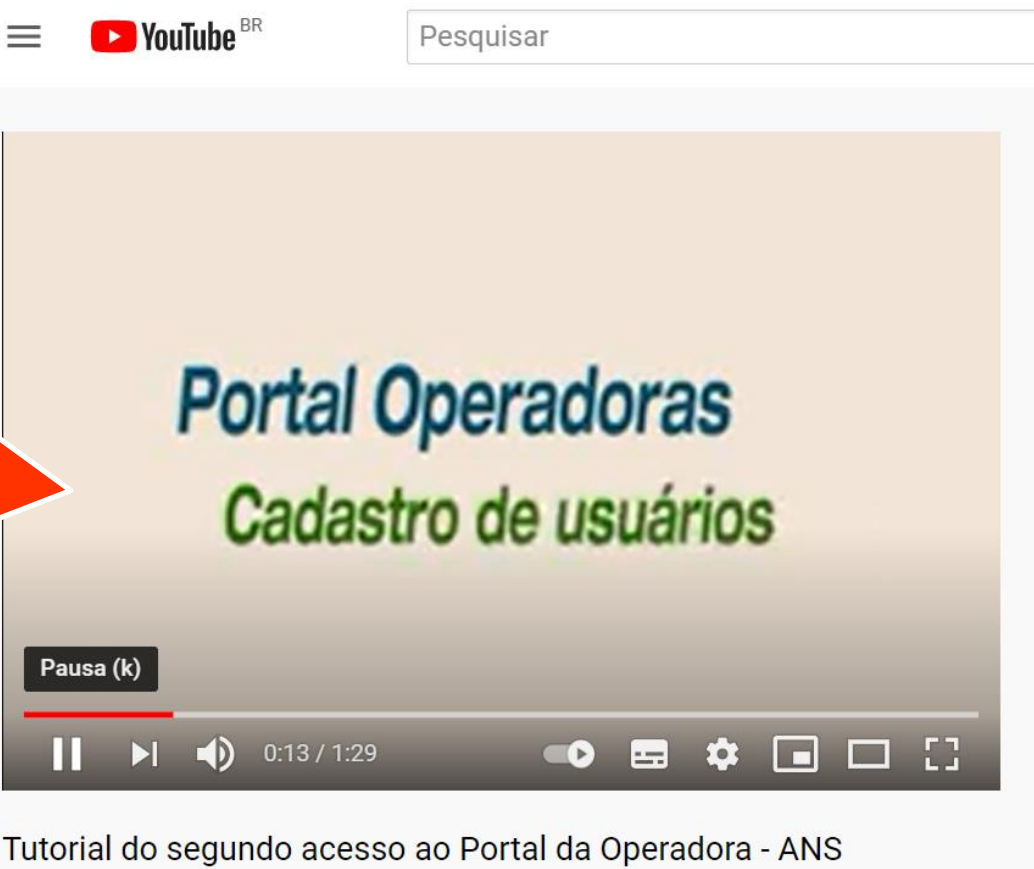

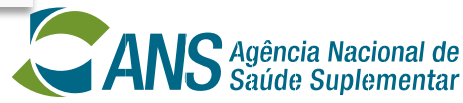

**Atenção!** Caso ocorram dificuldades com o cadastro do ouvidor, assista ao vídeo sobre cadastro de usuários no Portal Operadoras: https://www.youtube.com/watch?v=Ep1Lbz 4 [v4I&t=1s](https://www.youtube.com/watch?v=Ep1Lbz_4v4I&t=1s) (Tutorial do segundo acesso ao Portal da Operadora – ANS)

# **Preenchimento do formulário do REA-Ouvidorias**

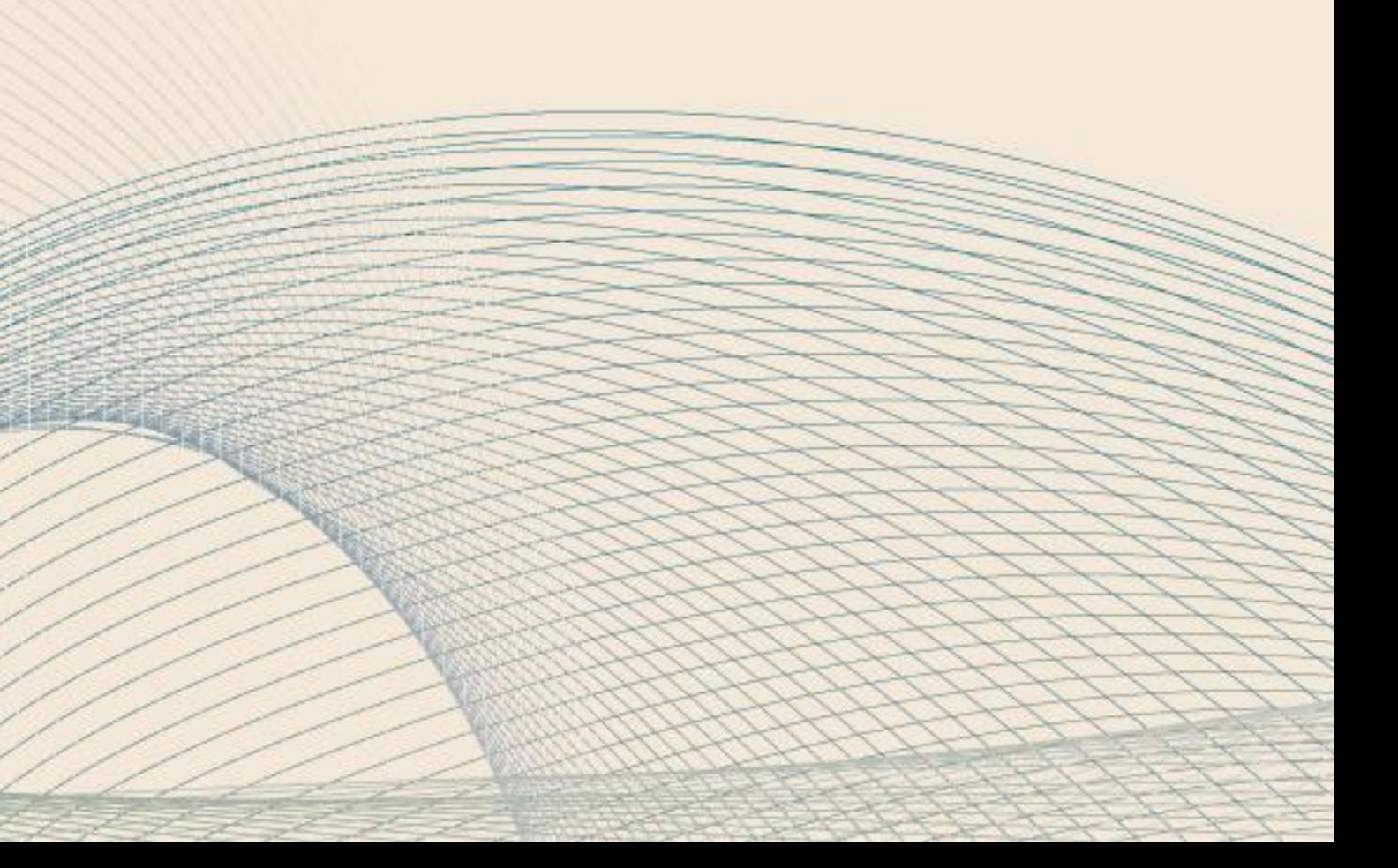

- *Link* de acesso ao **Portal Operadoras**: <https://www2.ans.gov.br/portal-operadora>

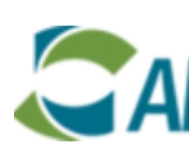

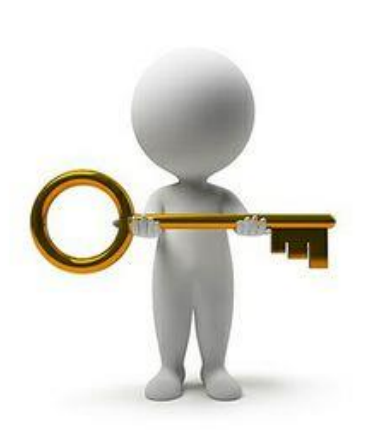

**Portal Operadoras** 

### Login

Informe seu usuário e senha para acessar a aplicação ou reinicie com seu eToken inserido na porta USB.

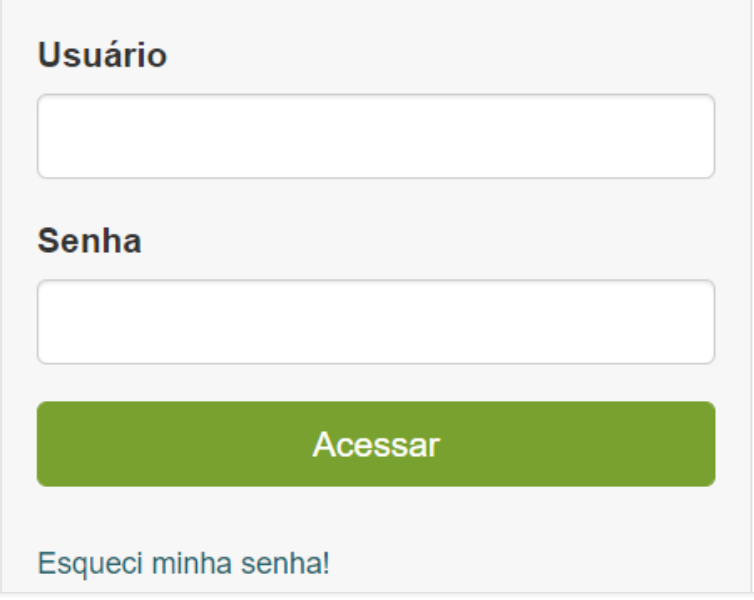

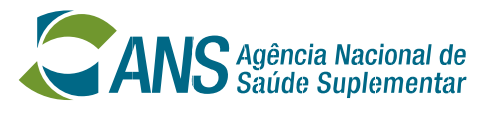

**Atenção!** O acesso será feito através do usuário, que é o **CPF** do ouvidor, e a **SENHA** que ele criar quando acessar o sistema pela primeira vez.

Assim que o acesso do ouvidor for concedido pelo representante legal, uma mensagem informando USUÁRIO (CPF) e a SENHA GERADA AUTOMATICAMENTE será enviada para o *e-mail* cadastrado (e deverá ser utilizada pelo usuário no primeiro acesso ao Portal Operadoras).

### **1º passo**: Clicar em "**Protocolo Eletrônico**"

- Se essa opção não aparecer, verificar os acessos do ouvidor

### **Preenchimento do REA-Ouvidorias: Acesso**

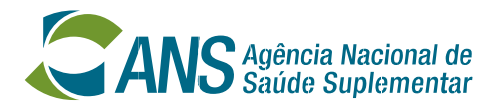

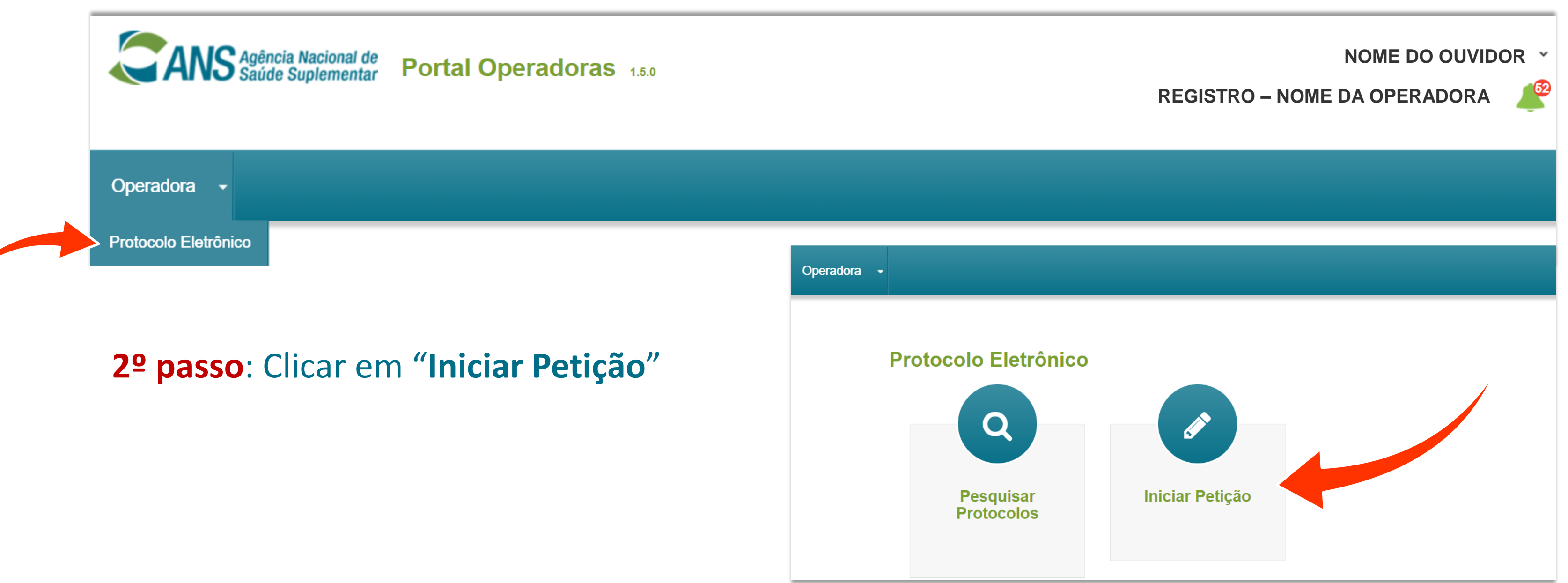

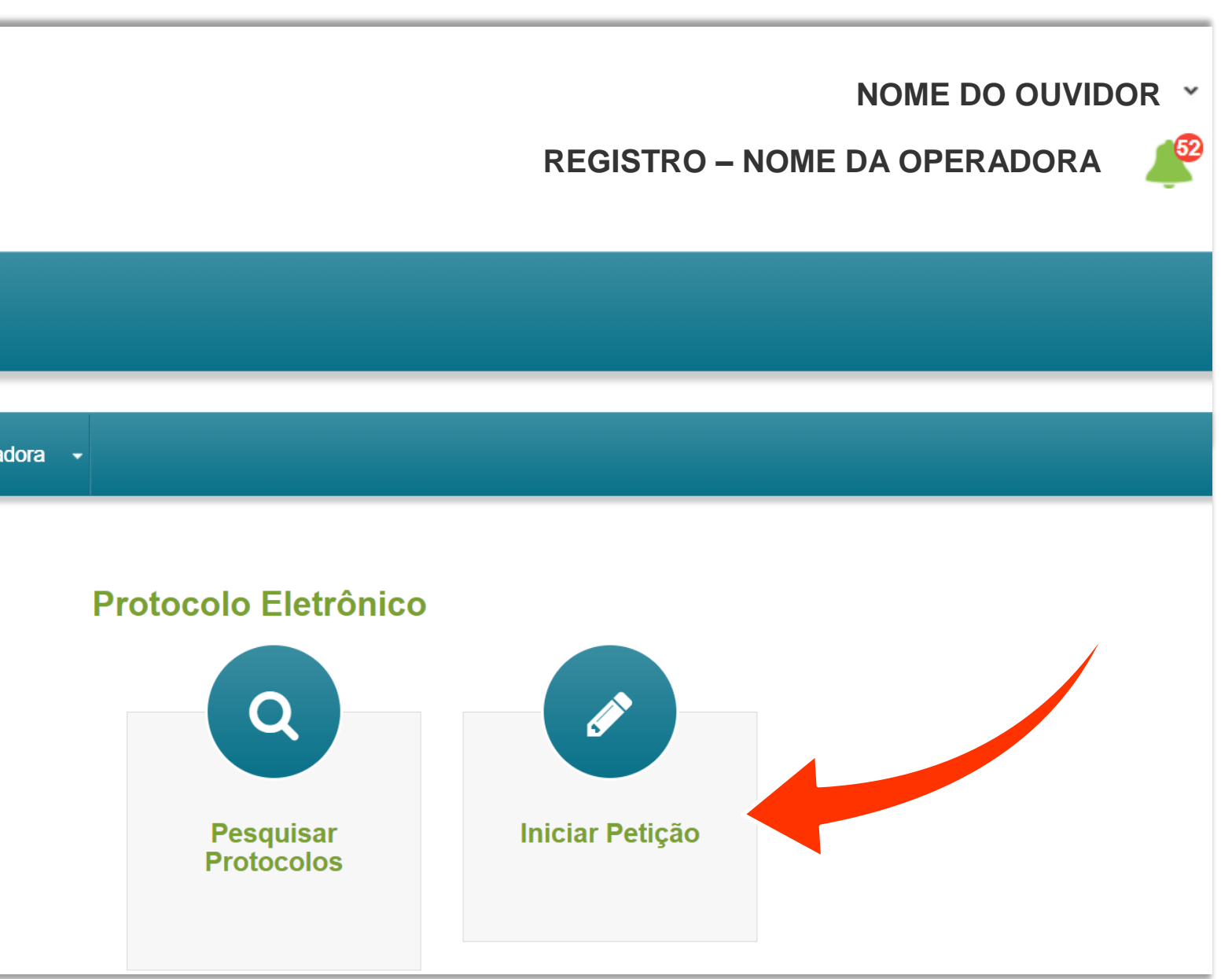

### **3º passo**: Escolher o tipo de protocolo "**Ouvidoria**" **4º passo**: Escolher o assunto "**REA-Ouvidorias**"

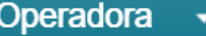

### Petição

ATENÇÃO: Caso você não esteja visualizando algum protocolo é porque você não possui acesso a ele. Será necessário solicitar o acesso ao representante legal ou ao(s) usuário(s) que o representante legal delegou a concessão de acesso. Veja aqui a lista completa dos protocolos.

### **Informações Básicas**

Se for uma nova petição a partir de uma notificação existente, coloque o número do protocolo eletrônico. Número do protocolo originário:

Se for uma nova petição, inicie aqui.

**Tipo de Protocolo** 

Ouvidoria

11

### **Preenchimento do REA-Ouvidorias: Acesso**

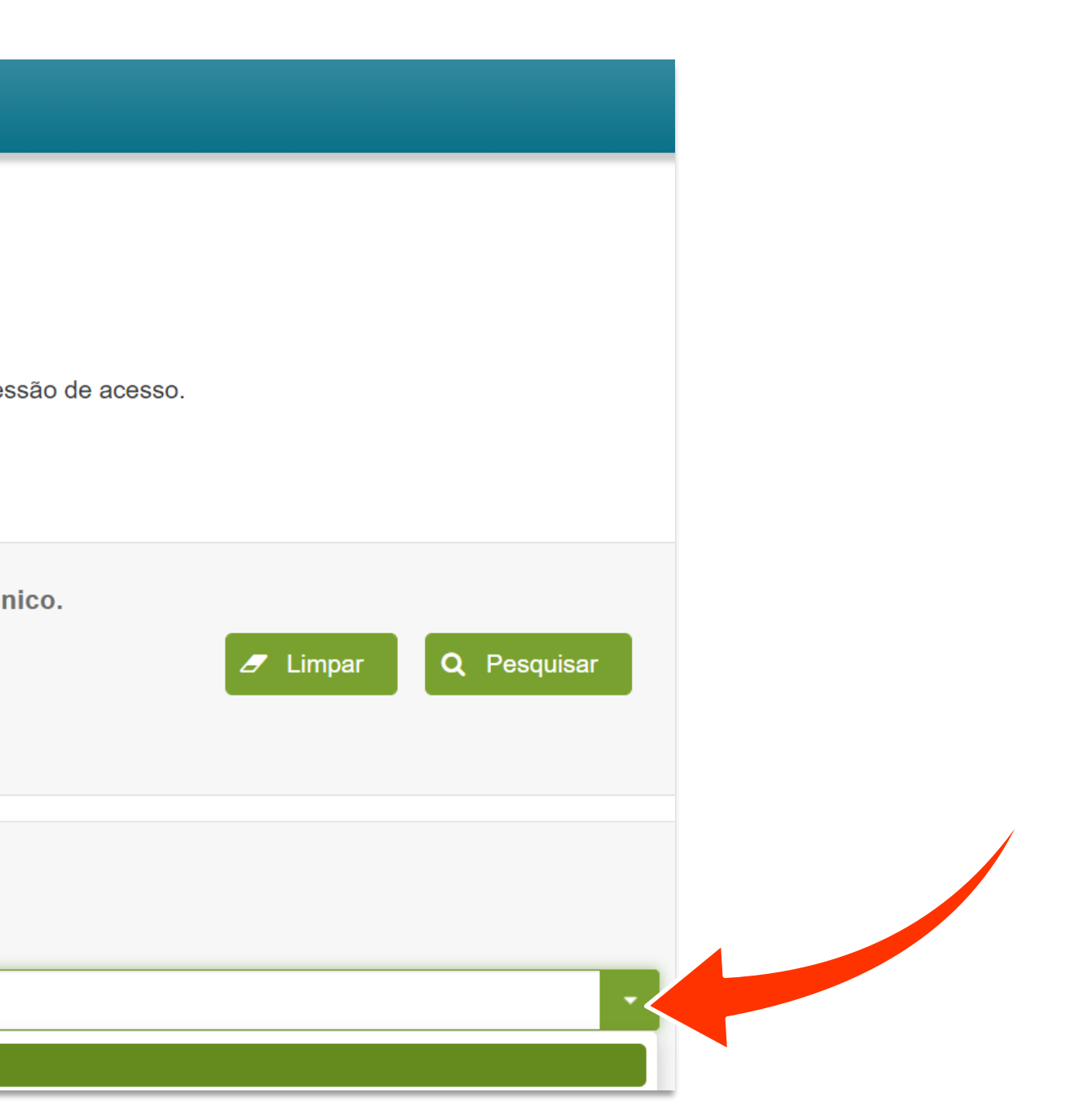

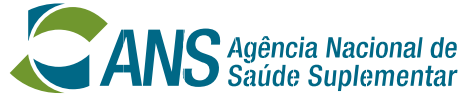

Não preencher este item

**REA-OUVIDORIAS** 

**Assunto: \*** 

- O ouvidor será direcionado para a página onde vai **INSERIR OS DADOS** referentes aos atendimentos prestados pela ouvidoria no ano anterior.
- Uma vez enviado, **ESTE FORMULÁRIO NÃO PODERÁ SER ALTERADO**.
- Se precisar alterar um dado enviado, será necessário preencher e **ENVIAR UM NOVO FORMULÁRIO**.
- **PREENCHER UMA VERSÃO PRÉVIA** antes da que será enviada pode facilitar o processo e evitar o retrabalho.

O **MODELO DO FORMULÁRIO** está disponível em: https://www.gov.br/ans/pt-br/arquivos/canais-deatendimento/ouvidoria/REAOuvidorias 2023 Modelo do formulrio.pdf

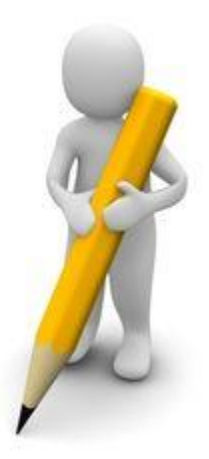

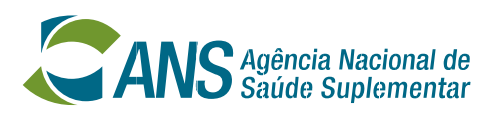

### - A página do novo formulário do REA-Ouvidorias é dividida em: **INFORMAÇÕES BÁSICAS**, **ORIENTAÇÕES DE PREENCHIMENTO** e **DADOS DO PROTOCOLO**.

elegou a concessão de acesso

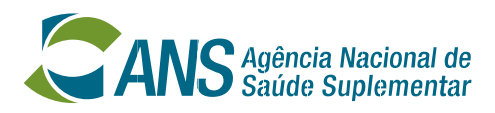

### **Atenção! TODOS OS ITENS** do formulário aparecerão de uma vez.

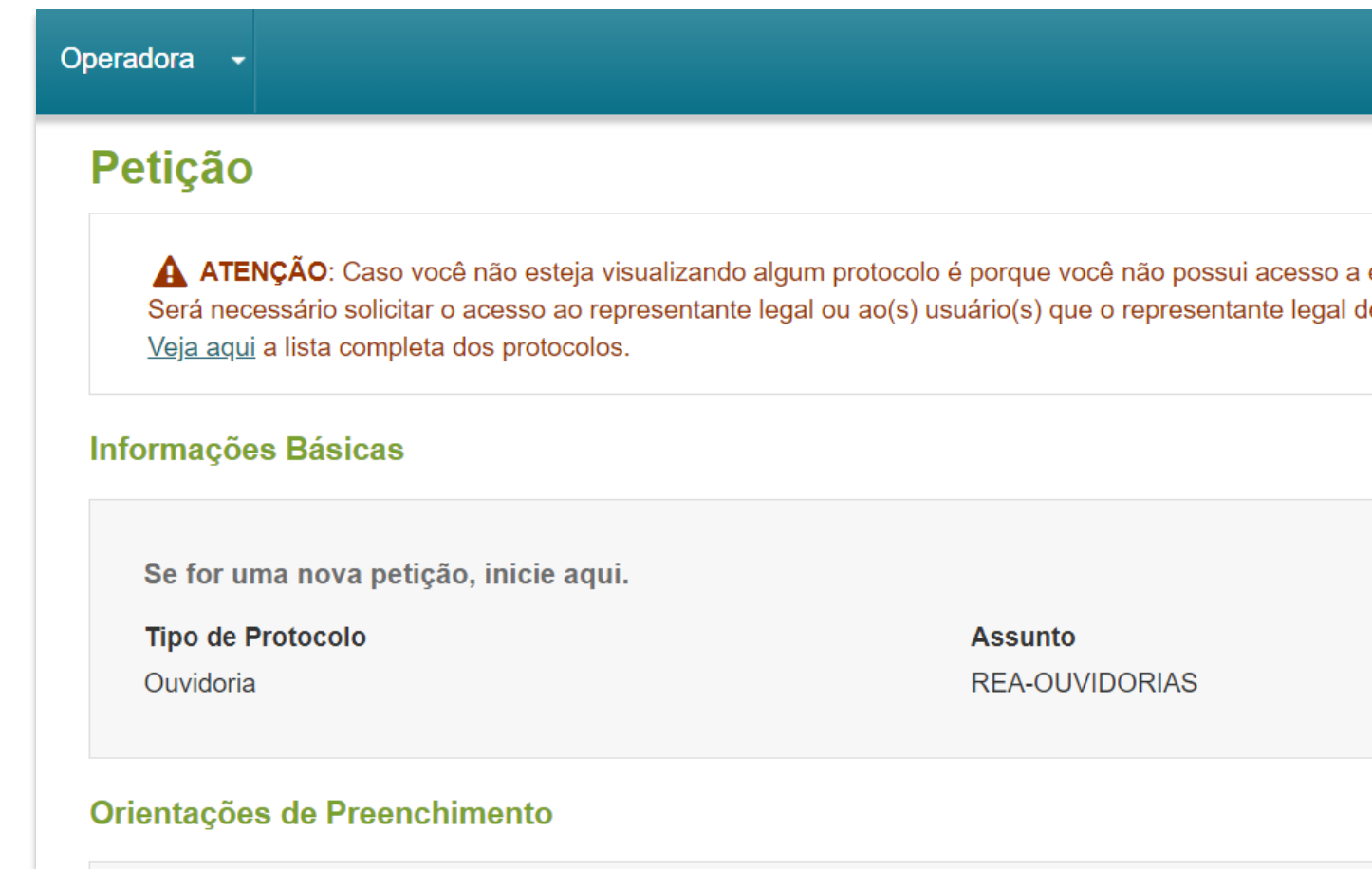

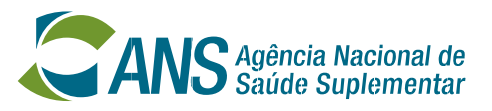

- Quando o ouvidor representar mais de uma operadora, **preencher um formulário para cada operadora** usando o mesmo USUÁRIO e SENHA.

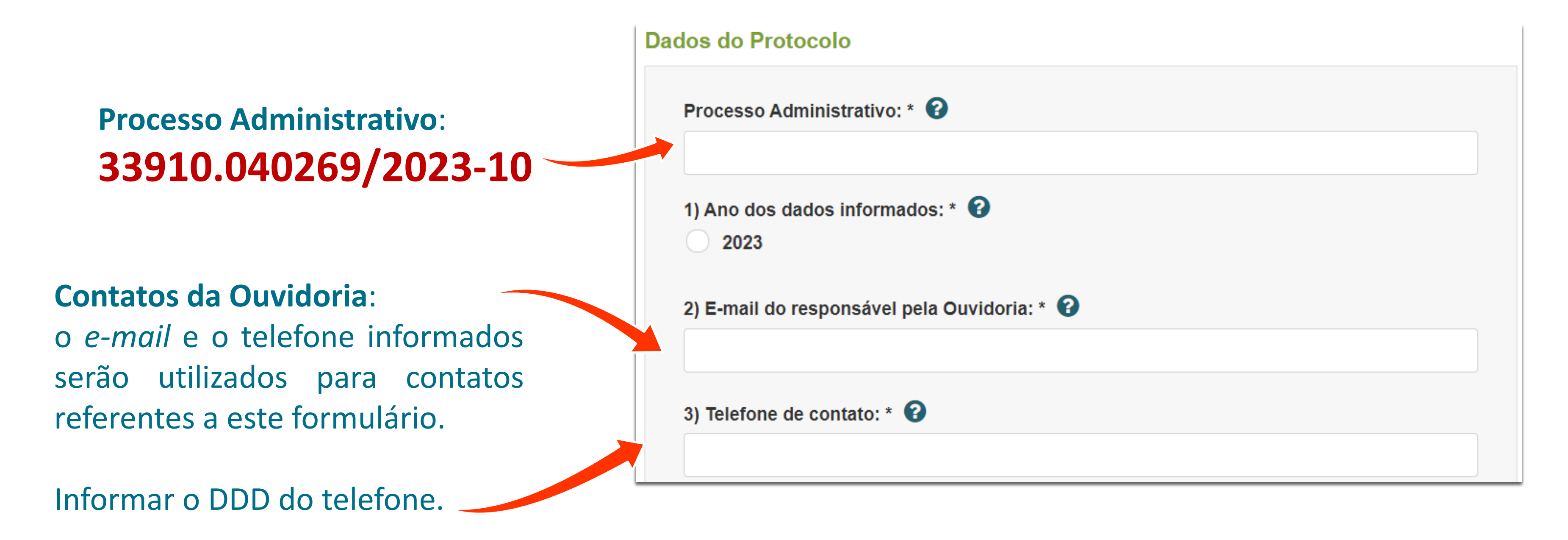

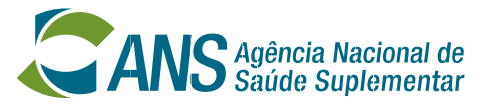

Se a operadora **NÃO TIVER RECEBIDO** Requerimentos de reanálise assistencial em 2023, marcar **NÃO**.

**RESPONDER** ao item 5 e **PULAR** para o item 9.

Neste caso, **NÃO PREENCHER** os itens 6, 7 e 8.

- Os itens de 4 a 8 referem-se ao recebimento de **Requerimentos de reanálise assistencial** em 2023 (RN n° 395/16).

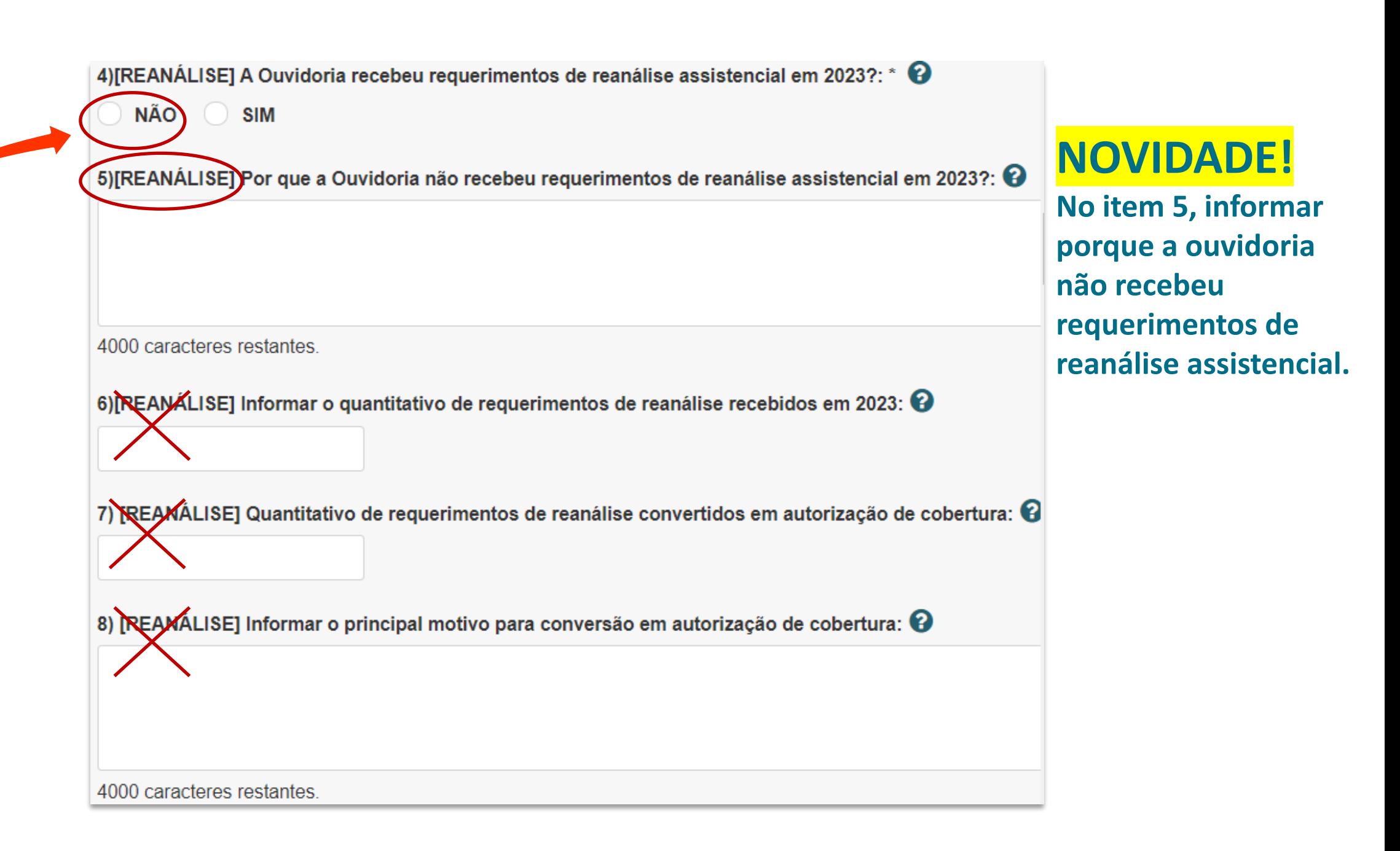

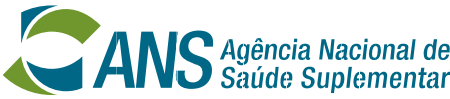

Se a operadora **TIVER RECEBIDO** Requerimentos de reanálise assistencial em 2023, marcar **SIM**.

**Responder** aos itens 6, 7 e 8.

Neste caso, **NÃO PREENCHER** o item 5.

- Os itens de 4 a 8 referem-se ao recebimento de **Requerimentos de reanálise assistencial** em 2023 (RN n° 395/16).

**Atenção!** A quantidade informada no item 7 **NÃO PODE SER MAIOR** do que a do item 6.

Não pode haver mais conversões do que Requerimentos de reanálise.

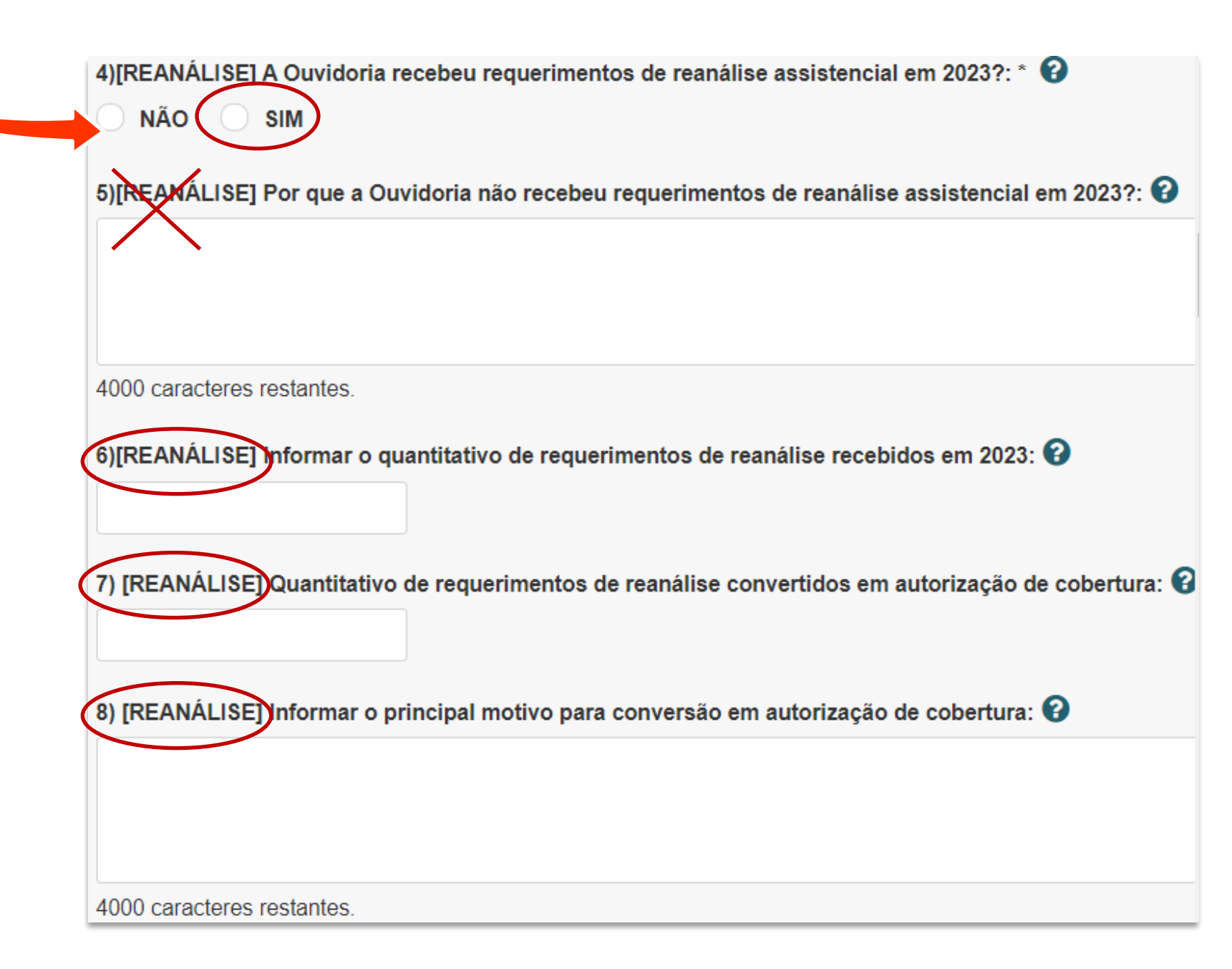

9) Sua unidade de Ouvidoria recebeu alguma manifestação própria de ouvidoria em 2023?: \* <sup>3</sup>

10)[MANIFESTACÃO] Por que a Ouvidoria não recebeu manifestações próprias de ouvidoria em 2023?:  $\bm{\Theta}$ 

Se a operadora **NÃO TIVER RECEBIDO** manifestações próprias de ouvidoria no período, marcar **NÃO**.

**RESPONDER** ao item 10 e **PULAR** para o item 50.

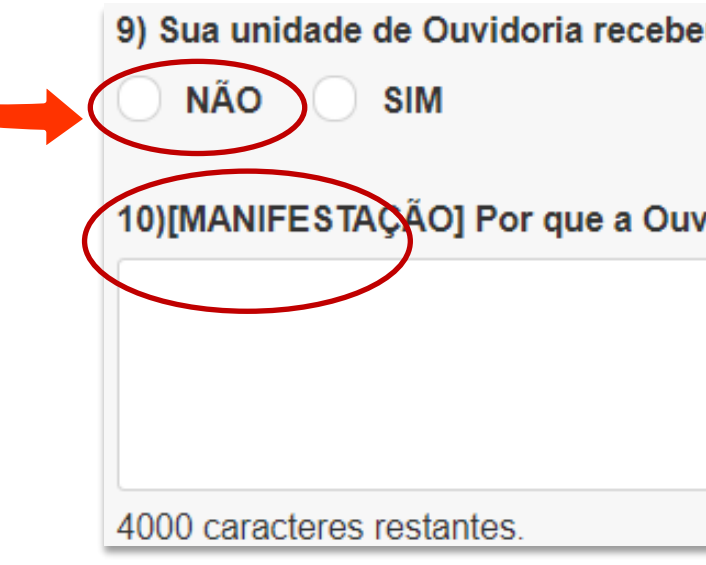

- Os itens de 9 a 49 referem-se ao recebimento de **Manifestações próprias de ouvidoria** em 2023.
- Atenção! As manifestações não próprias de ouvidoria e os requerimentos de reanálise assistencial não devem ser considerados nestes itens.

### **NOVIDADE!**

**No item 10, informar porque a ouvidoria não recebeu manifestações próprias de ouvidoria.**

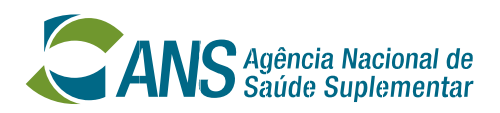

10) [MANIFESTACÃO] Por que a Ouvidoria não recebeu manifestações próprias de ouvidoria em 2023?:  $\bullet$ 

11) [MANIFESTAÇÃO] Informar o quantitativo de manifestações próprias de ouvidoria recebidas em 2023:

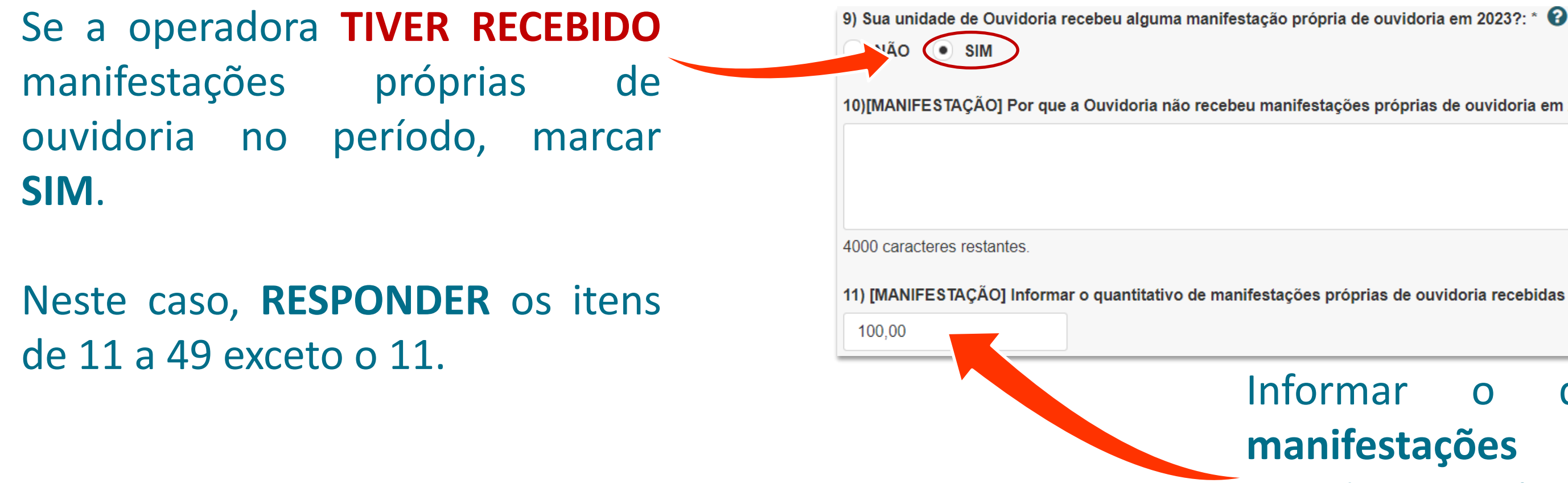

- Os itens de 9 a 49 referem-se ao recebimento de **Manifestações próprias de ouvidoria** em 2023.

### Informar o quantitativo de **manifestações PRÓPRIAS** de Ouvidoria recebidas no ano. **Por exemplo: 100**

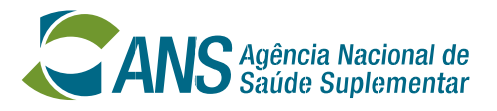

**xemplo**, foram recebidas 100 cões.

ouvidor deve informar quantas 00 chegaram até a Ouvidoria por quantas por *e-mail*, quantas por nto presencial e assim por diante.

### **Preenchimento do REA-Ouvidorias: Manifestações próprias de ouvidoria – Canais de atendimento**

- Nessa seção, informar o quantitativo de manifestações que entraram pelos **CANAIS DE ATENDIMENTO** disponibilizados pela Ouvidoria.

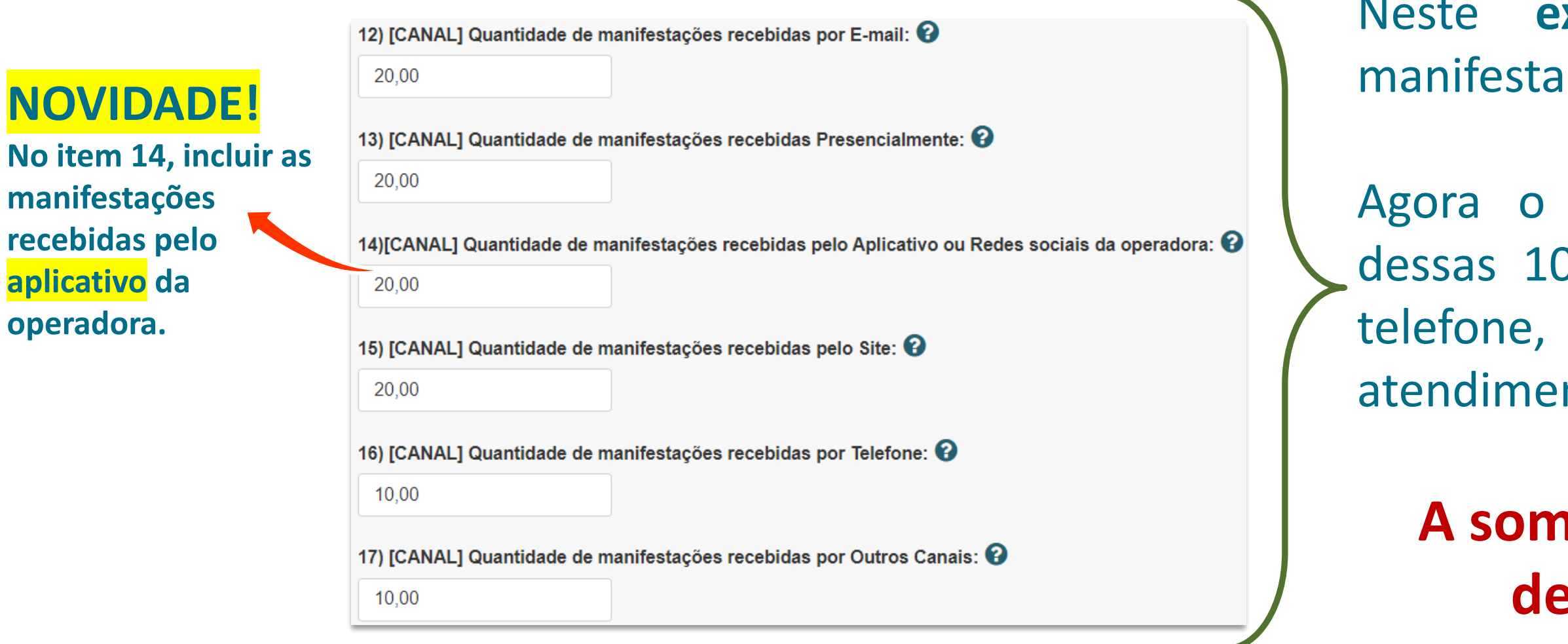

**NO** 

**ma** 

**A soma de todos itens de 12 a 17 deve ser igual ao item 11.** 

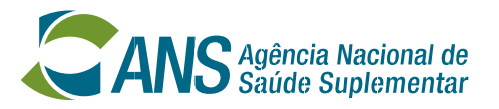

- Nessa seção, informar o quantitativo de manifestações que entraram de acordo com os **TEMAS** que abordavam.

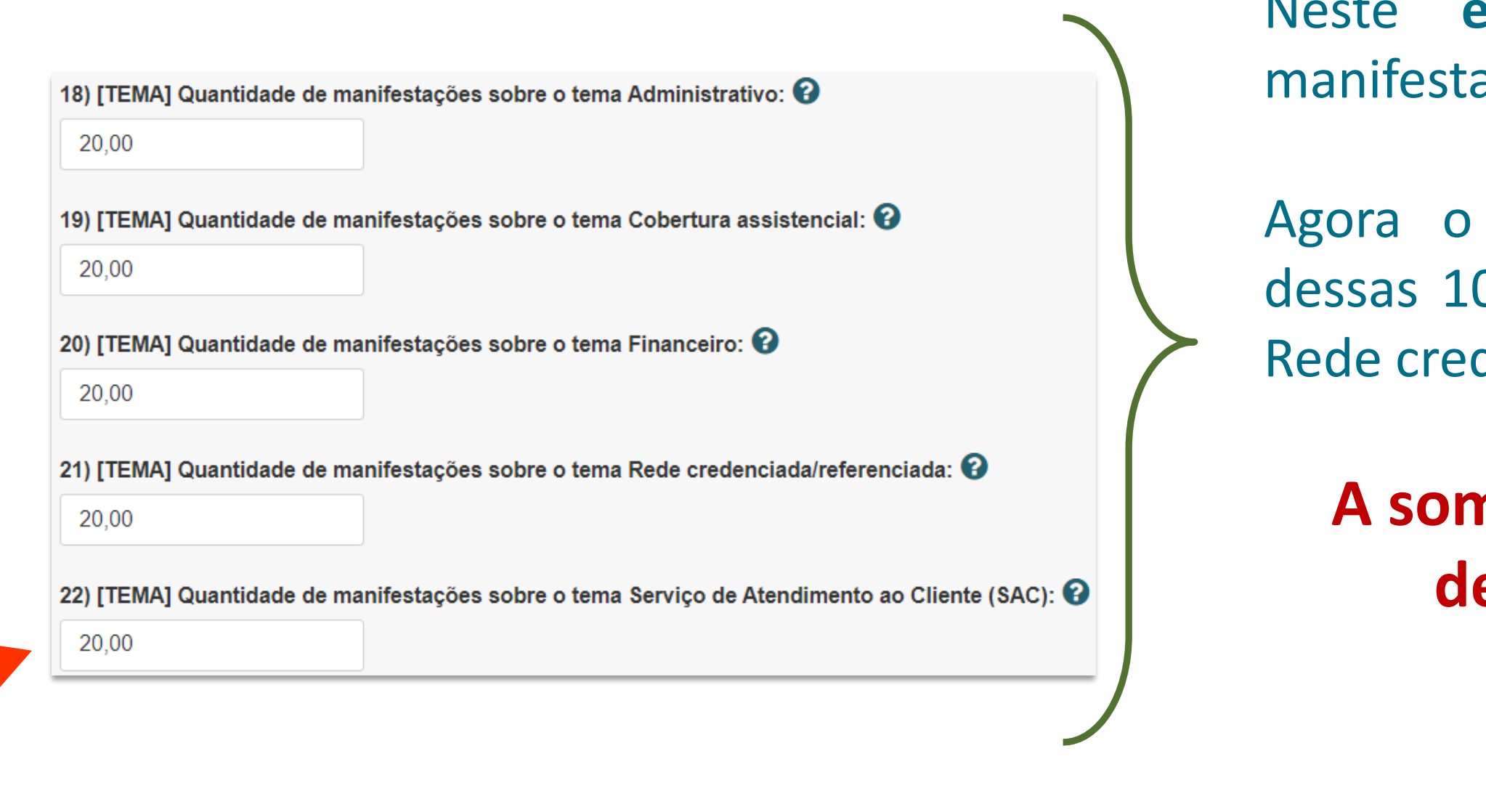

manifestações sobre esse serviço recebidas na Ouvidoria. <sub>20</sub> **Atenção!** Não considerar demandas recebidas via SAC da operadora e sim as

exemplo, foram recebidas 100 ações.

ouvidor deve informar quantas 00 se referiam ao tema Cobertura, denciada e assim por diante.

**A soma de todos itens de 18 a 22 deve ser igual ao item 11.** 

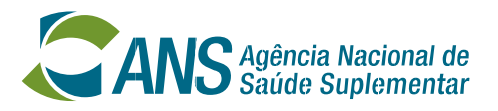

 $\overline{\phantom{a}}$ 

Neste **exemplo**, foram recebidas 100 ações.

> ouvidor deve informar quantas 100 foram reclamação, consulta, ugestão ou denúncia.

- Nessa seção, informar o quantitativo de manifestações que entraram de acordo com os **TIPOS**.

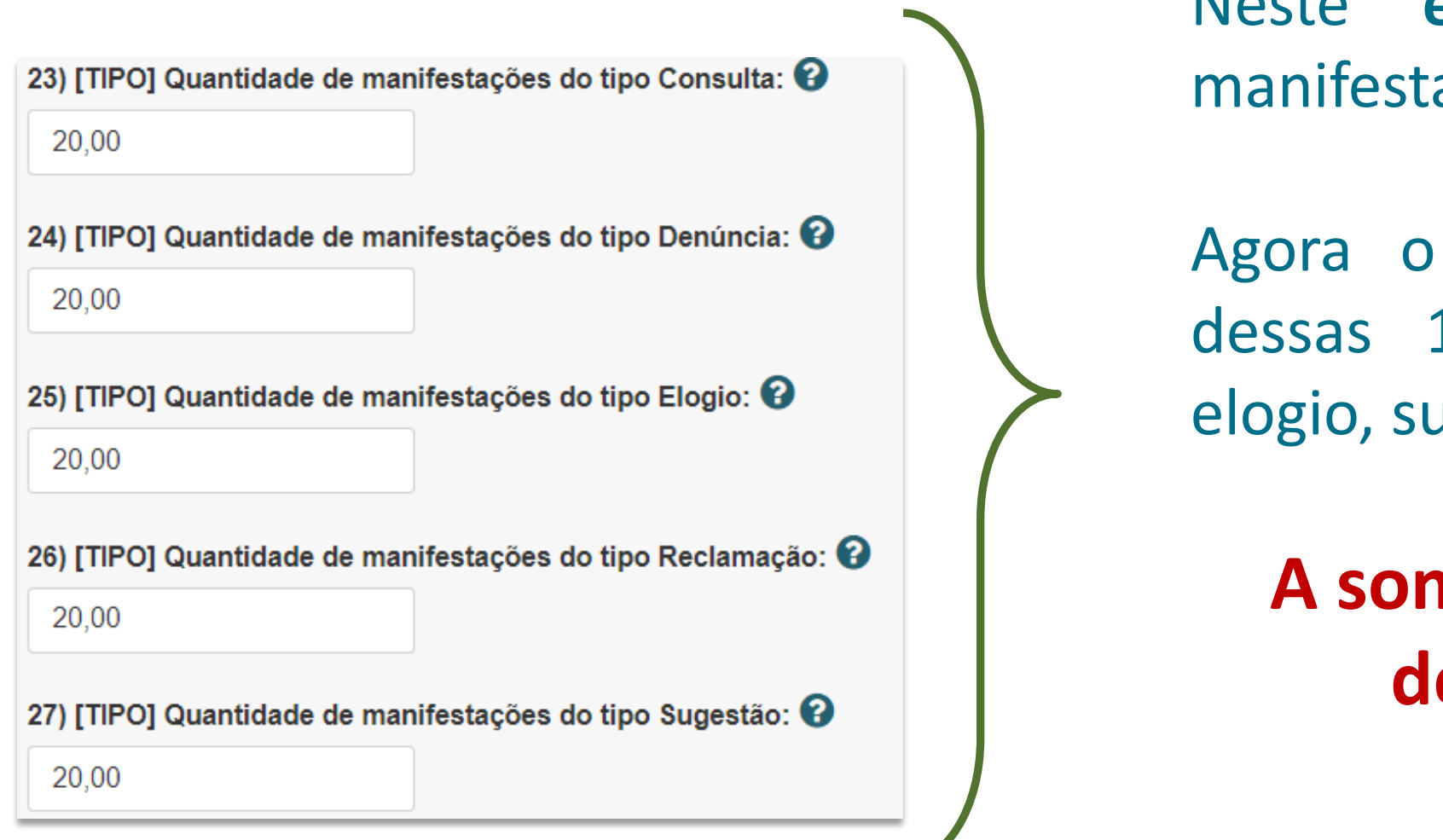

**A soma de todos itens de 23 a 27 deve ser igual ao item 11.** 

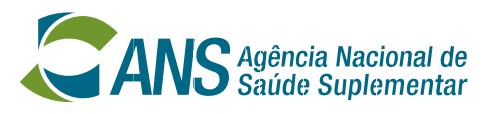

**exemplo**, foram recebidas 20 ões.

ouvidor deve informar quantas 0 se referiam ao tema Cobertura, denciada e assim por diante.

- Nessa seção, informar o quantitativo de **RECLAMAÇÕES** que entraram de acordo com os **TEMAS**.

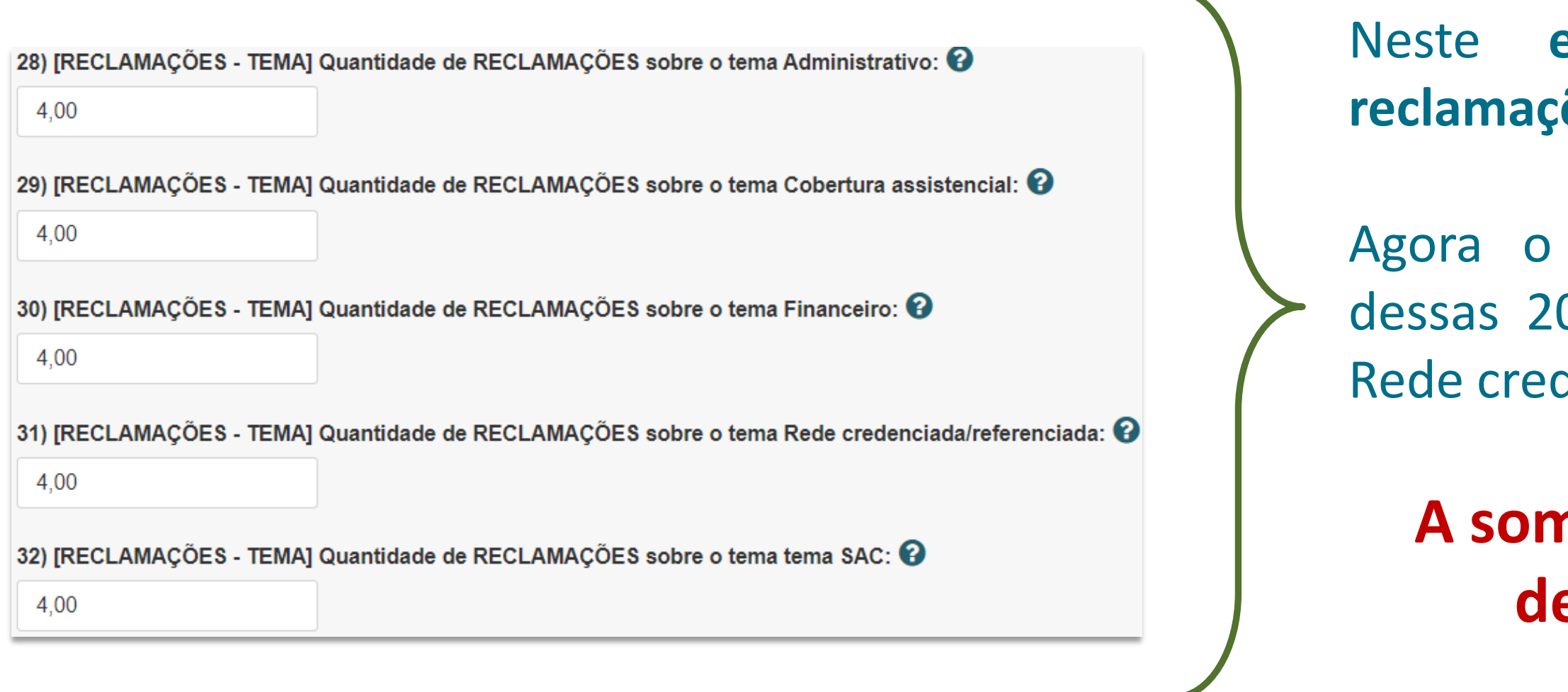

**A soma de todos itens de 28 a 32 deve ser igual ao item 26.** 

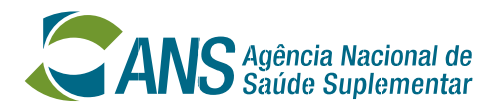

**Atenção!** Esta seção refere-se apenas às **RECLAMAÇÕES** recebidas em 2023.

**exemplo**, foram recebidas 20 ões.

ouvidor deve informar quantas 0 se referiam a Contrato Coletivo Coletivo Empresarial, I/Familiar ou outro.

- Nessa seção, informar o quantitativo de **RECLAMAÇÕES** que entraram de acordo com o **TIPO DE CONTRATO** do demandante.

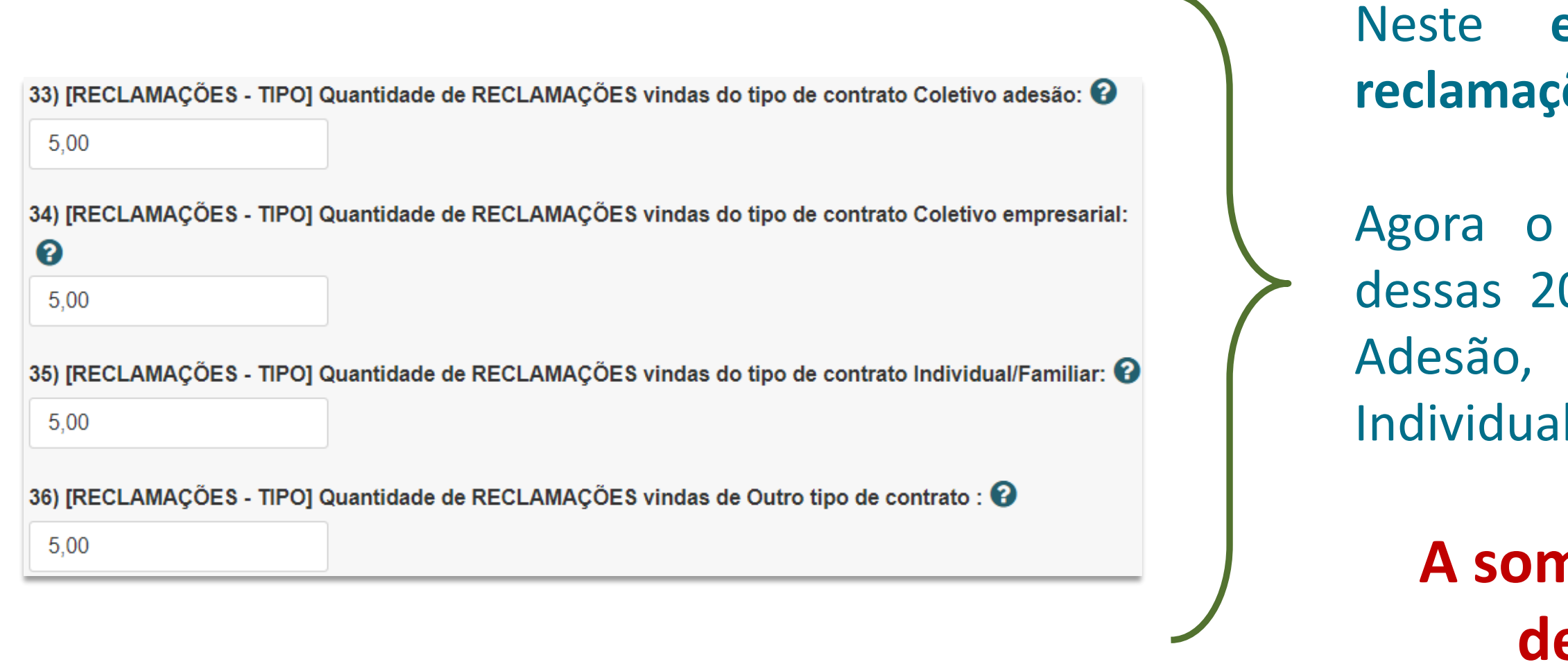

**A soma de todos itens de 33 a 36 deve ser igual ao item 26.** 

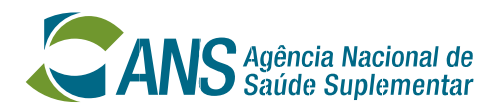

**Atenção!** Esta seção refere-se apenas às **RECLAMAÇÕES** recebidas em 2023.

Neste **exemplo**, foram recebidas **20** ões.

ouvidor deve informar quantas 0 foram enviadas por Beneficiário, e assim por diante.

- Nessa seção, informar o quantitativo de **RECLAMAÇÕES** que entraram de acordo com os tipos de **DEMANDANTES**.

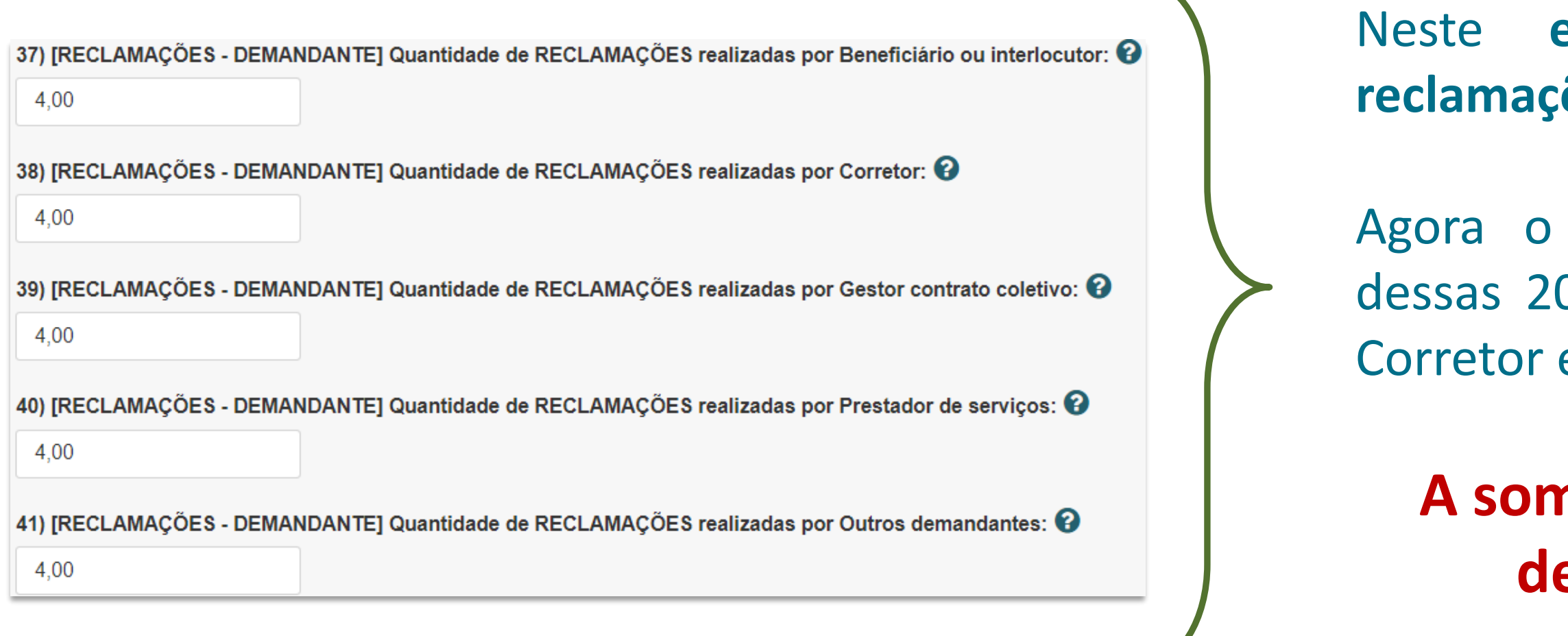

**A soma de todos itens de 37 a 41 deve ser igual ao item 26.** 

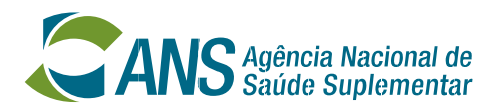

**Atenção!** Esta seção refere-se apenas às **RECLAMAÇÕES** recebidas em 2023.

### **Preenchimento do REA-Ouvidorias: Indicadores sobre o tempo de resposta**

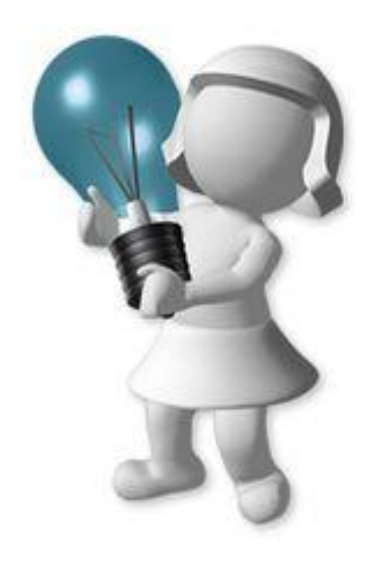

- Os itens de 42 a 46 referem-se ao **TEMPO DE RESPOSTA** às manifestações.
- O tempo de resposta deve ser contado em **DIAS ÚTEIS**.
- Devem ser calculados os seguintes indicadores:

Se não houver caso de ação com resposta conclusiva fora do prazo, responder ao item 46 com **NÃO SE**

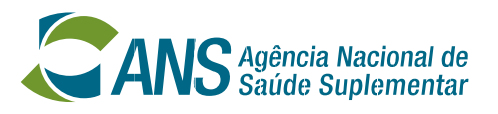

### **A soma dos itens de 43 a 45 deve ser igual a 100.**

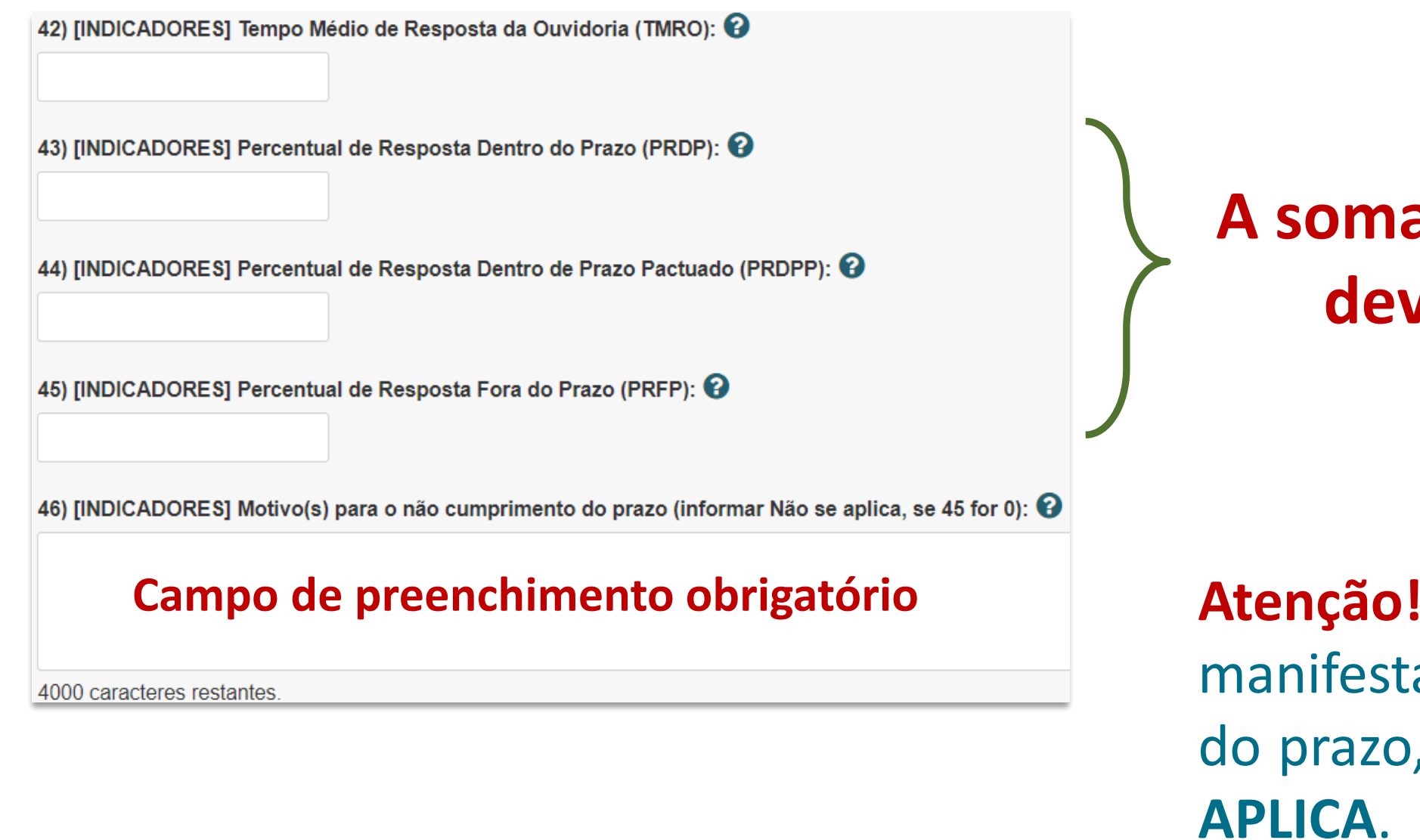

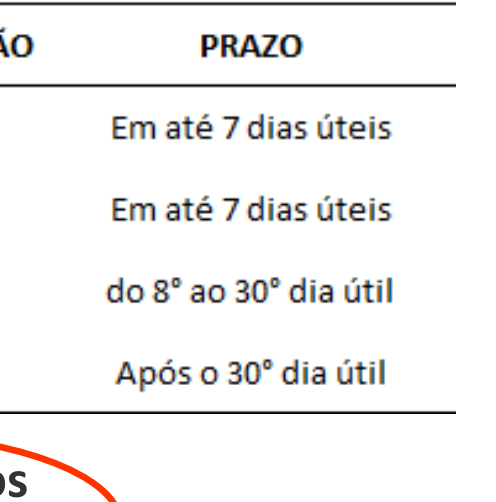

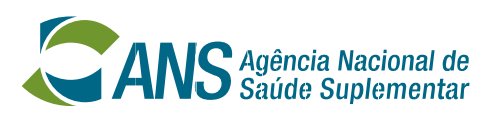

- Considerando o **exemplo** de 4 manifestações recebidas no período.
- Veja como calcular o indicador **Tempo Médio de Resposta da Ouvidoria (TMRO)**:

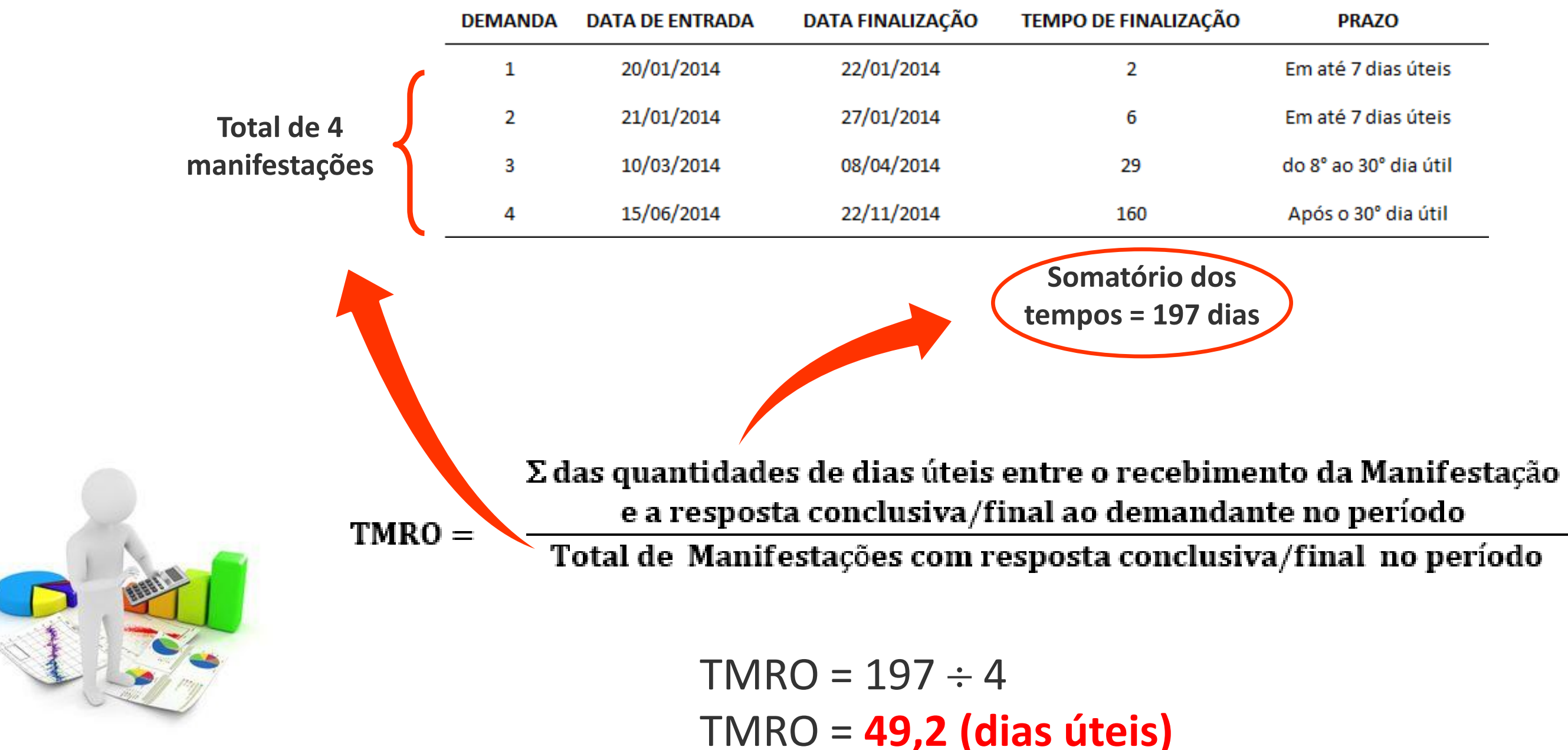

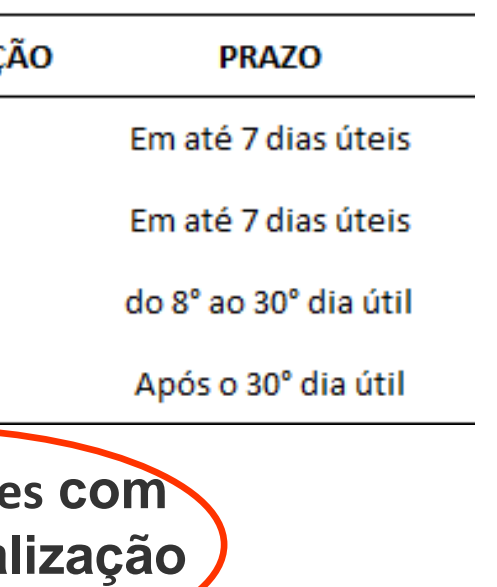

x 100

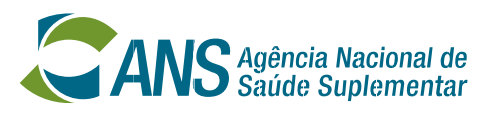

- Considerando o **exemplo** de 4 manifestações recebidas no período.
- Veja como calcular o **Percentual de Resposta Dentro do Prazo (PRDP)**:

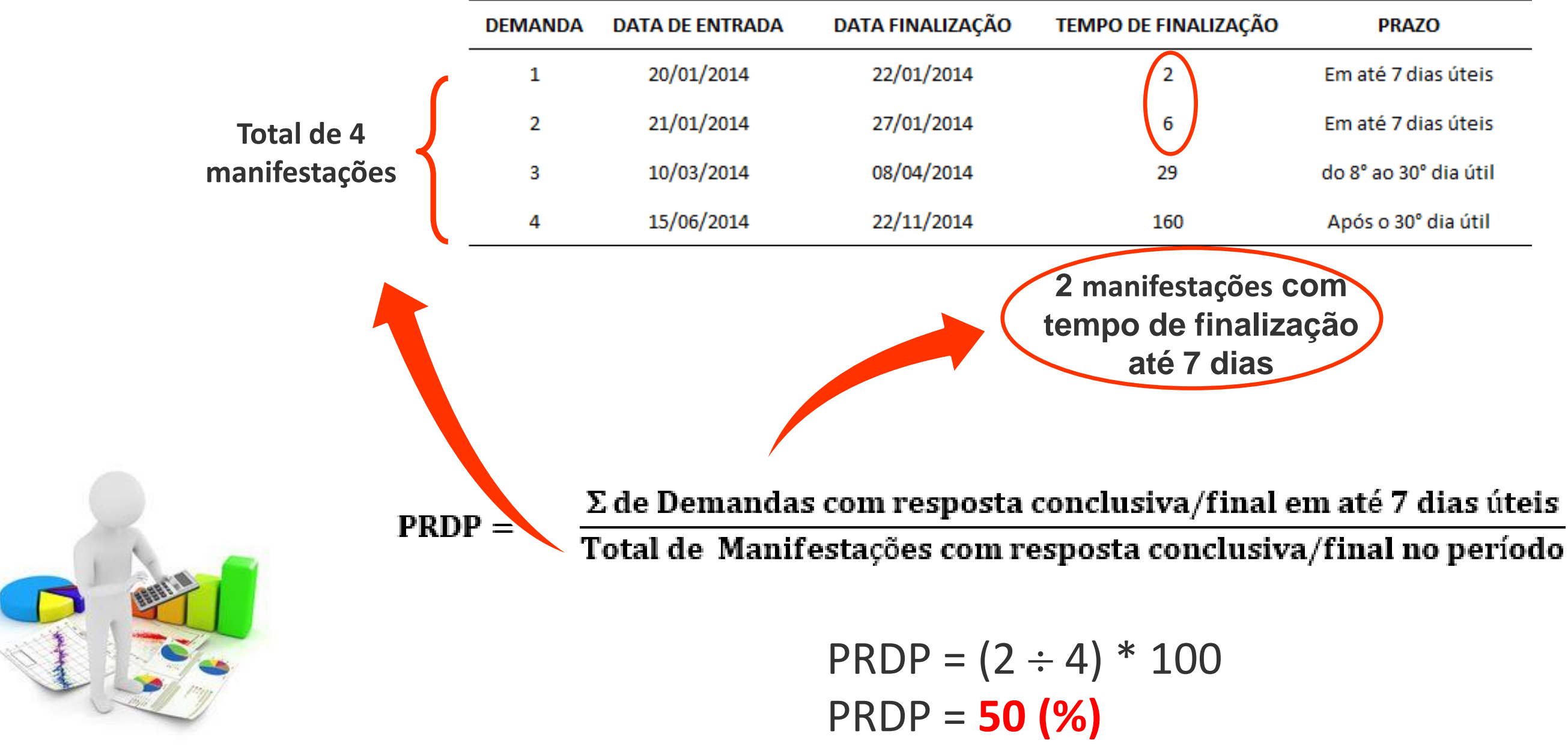

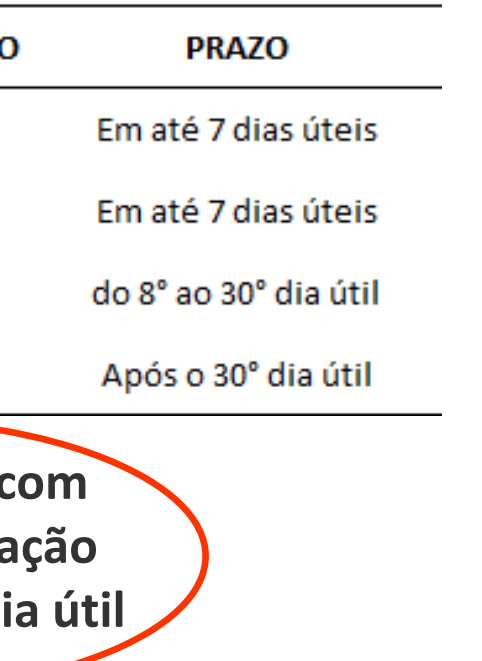

## $-$  x 100

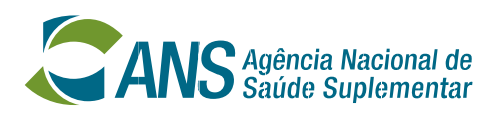

- Considerando o **exemplo** de 4 manifestações recebidas no período.
- Veja como calcular o **Percentual de Resposta Dentro do Prazo Pactuado (PRDPP)**:

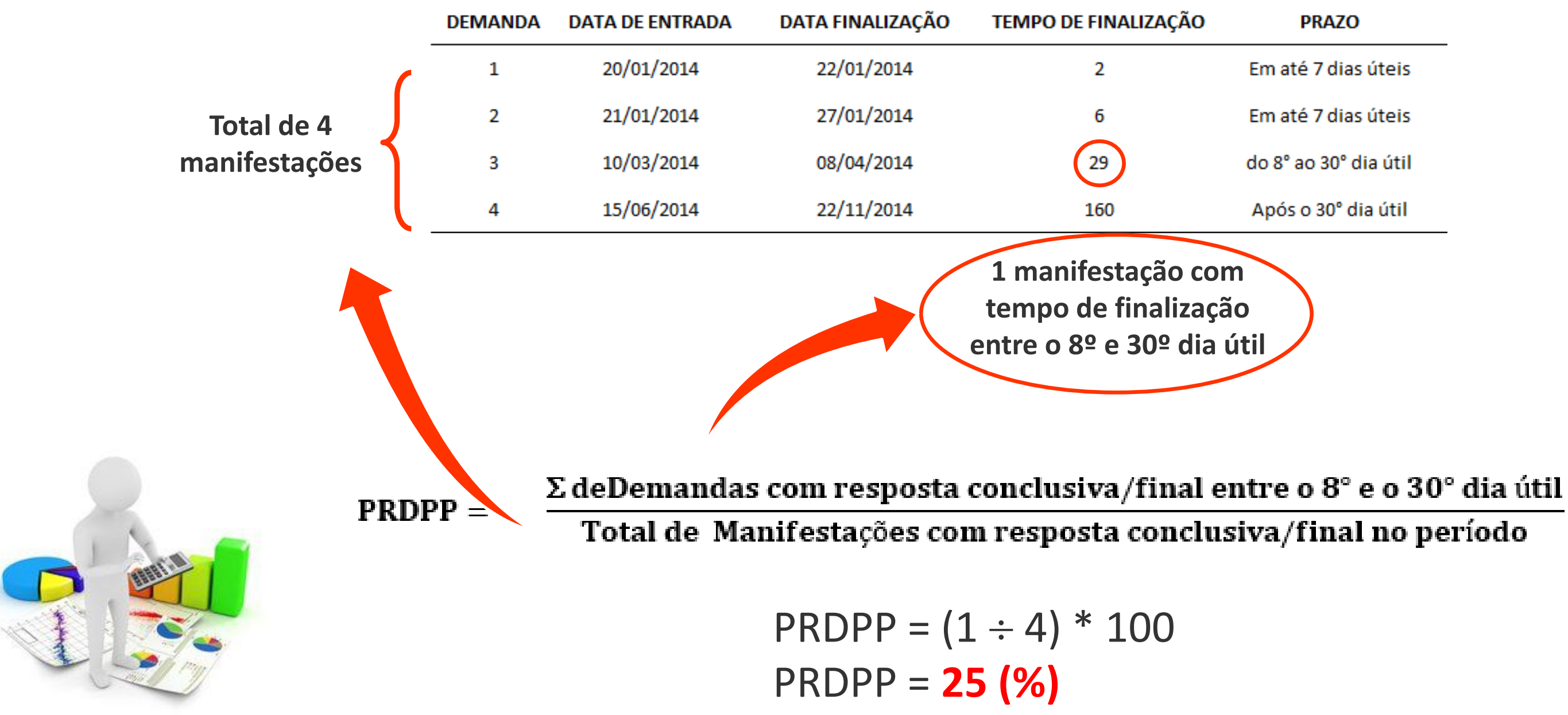

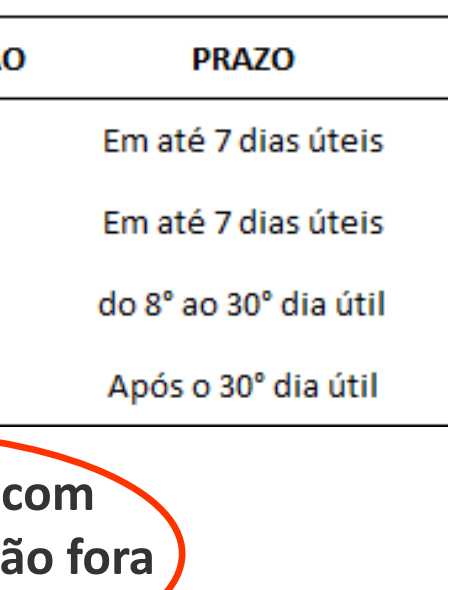

## x 100

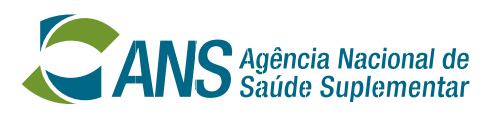

- Considerando o **exemplo** de 4 manifestações recebidas no período.
- Veja como calcular o **Percentual de Resposta Fora do Prazo (PRFP)**:

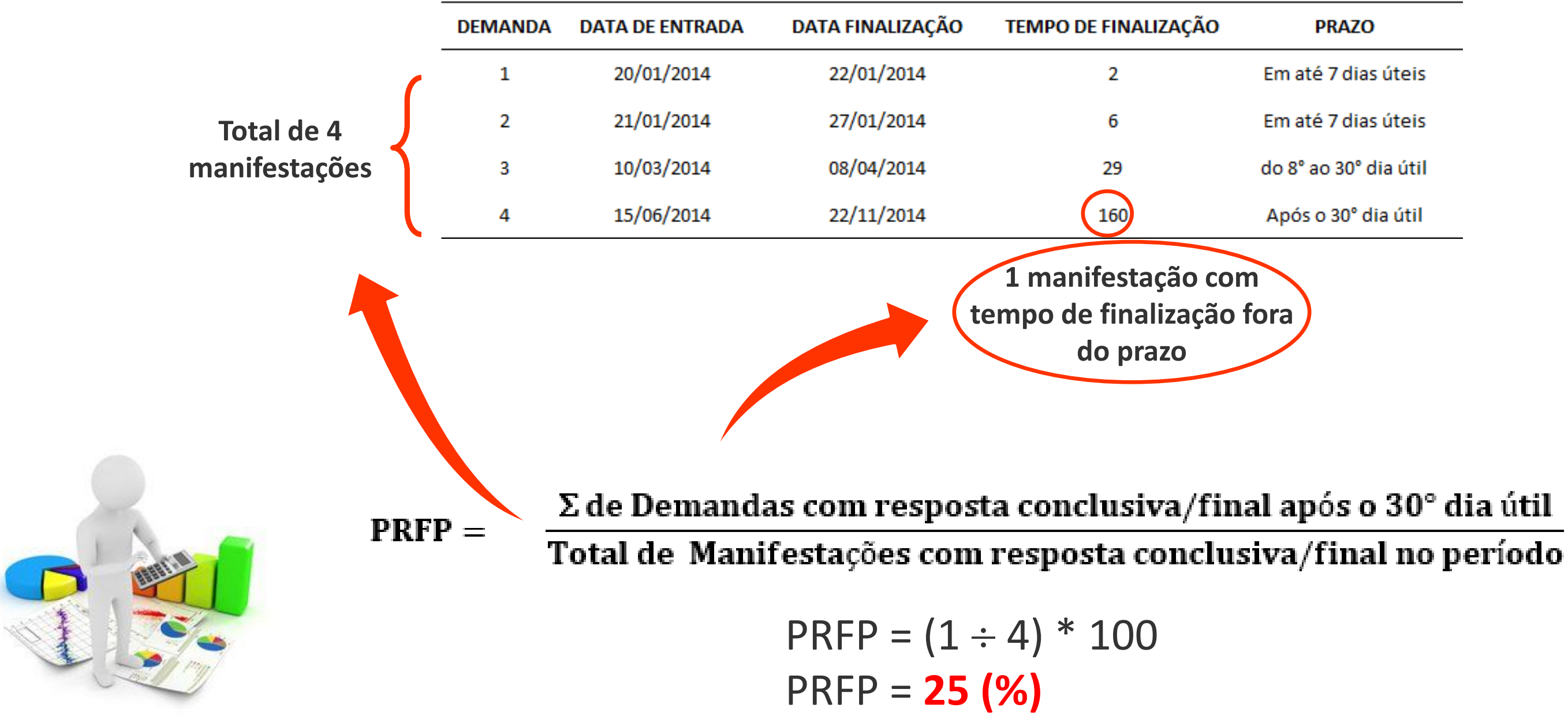

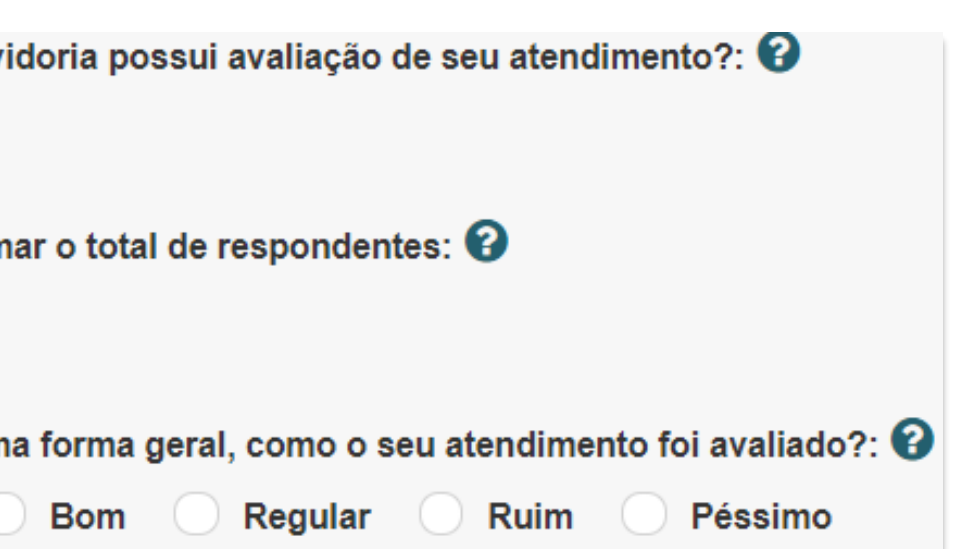

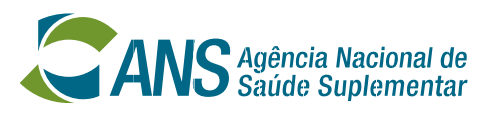

Se a operadora **NÃO TIVER** 47) [AVALIAÇÃO-OUVIDORIA] A Ouvi sistema de avaliação do **NÃO SIM** atendimento da ouvidoria, marcar 48) MVALAÇÃO-OUVIDORIA] Inform **NÃO**. 49) NVAZIAÇÃO-OUVIDORIA] De um Neste caso, **NÃO PREENCHER** os Sem avaliação Ótimo

itens 48 e 49.

**PULAR** para o item 50.

- Os itens de 47 a 49 referem-se à **avaliação da ouvidoria**.

### **Preenchimento do REA-Ouvidorias: Avaliação da ouvidoria**

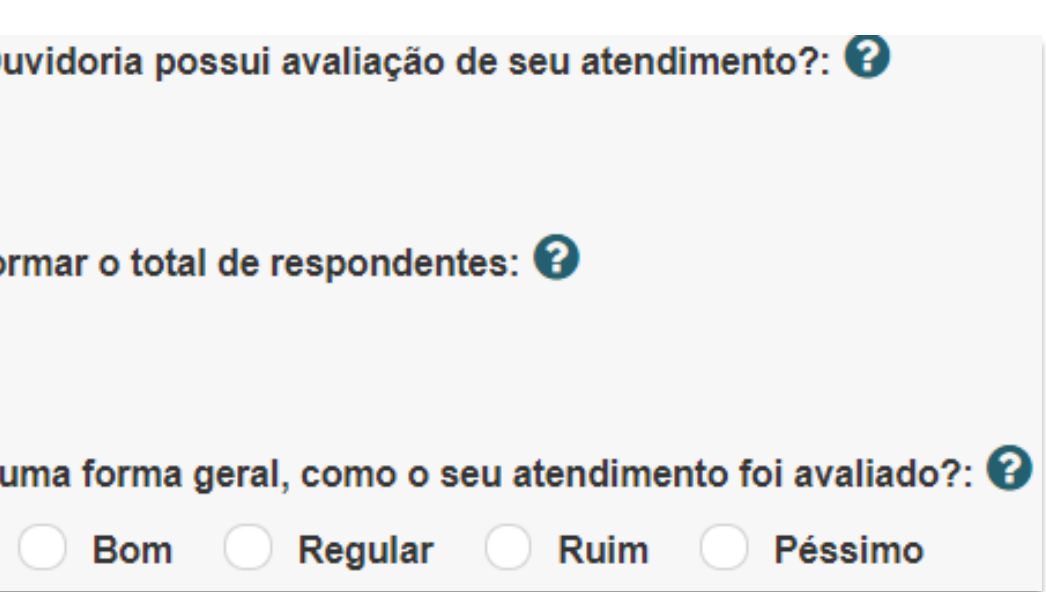

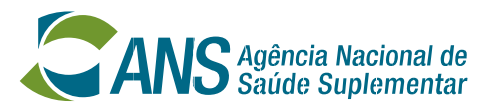

Se a operadora **TIVER** sistema de avaliação do atendimento da ouvidoria, marcar **SIM**.

**PREENCHER** os itens 48 e 49.

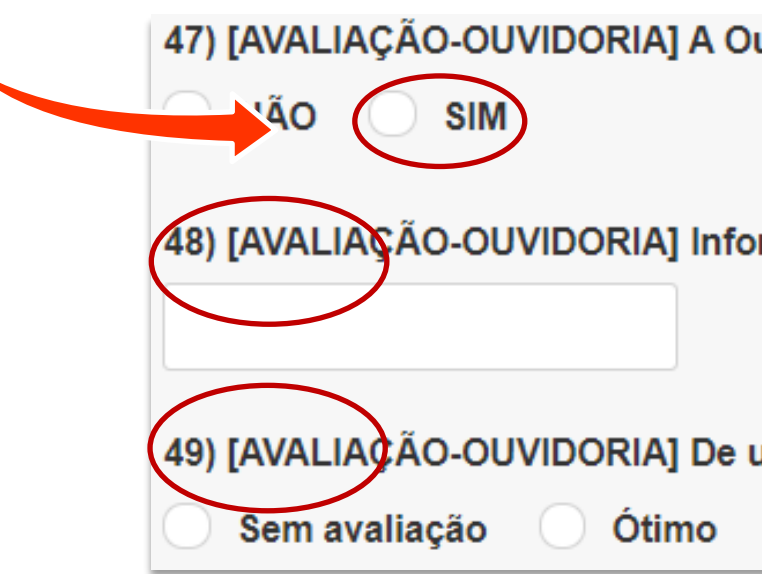

- Os itens de 47 a 49 referem-se à **avaliação da ouvidoria**.

Se a operadora **NÃO TIVER** feito recomendações de melhorias, marcar 50) [RECOMENDAÇÕES] A Ouvidoria fez recomenda **NÃO NÃO**. 51) RECOMENDAÇÕES] Informar, resumidamente, Neste caso, **NÃO PREENCHER** o item 51.

**RESPONDER** aos itens 52 e 53.

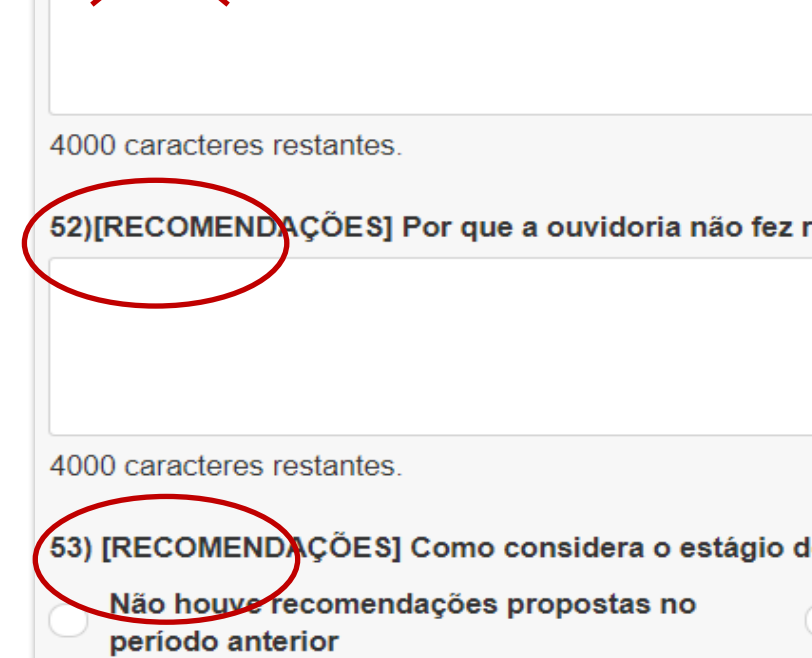

- Os itens de 50 a 53 referem-se às **recomendações de melhorias** da ouvidoria para o aprimoramento do processo de trabalho da operadora.

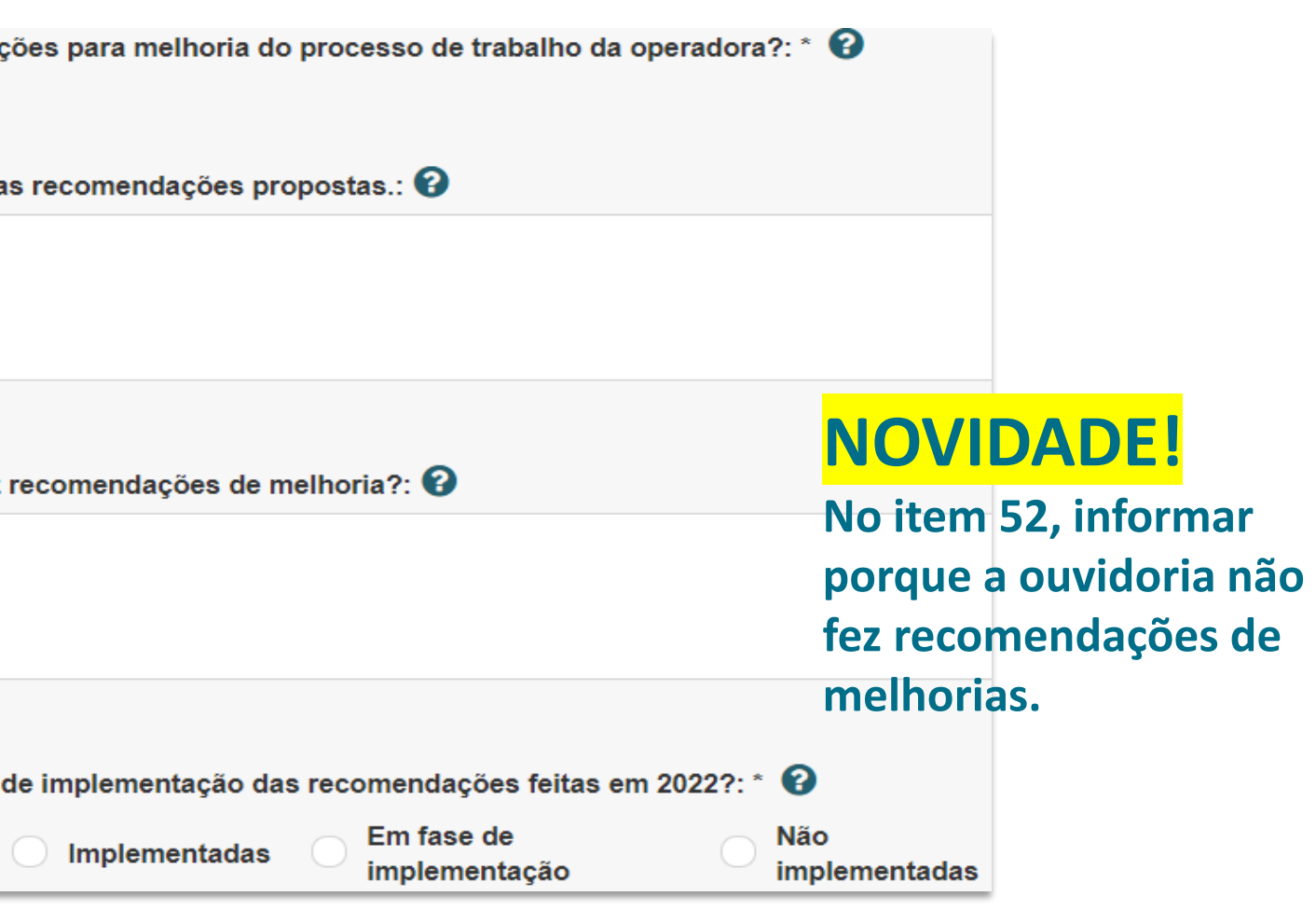

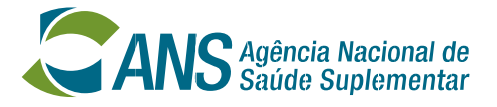

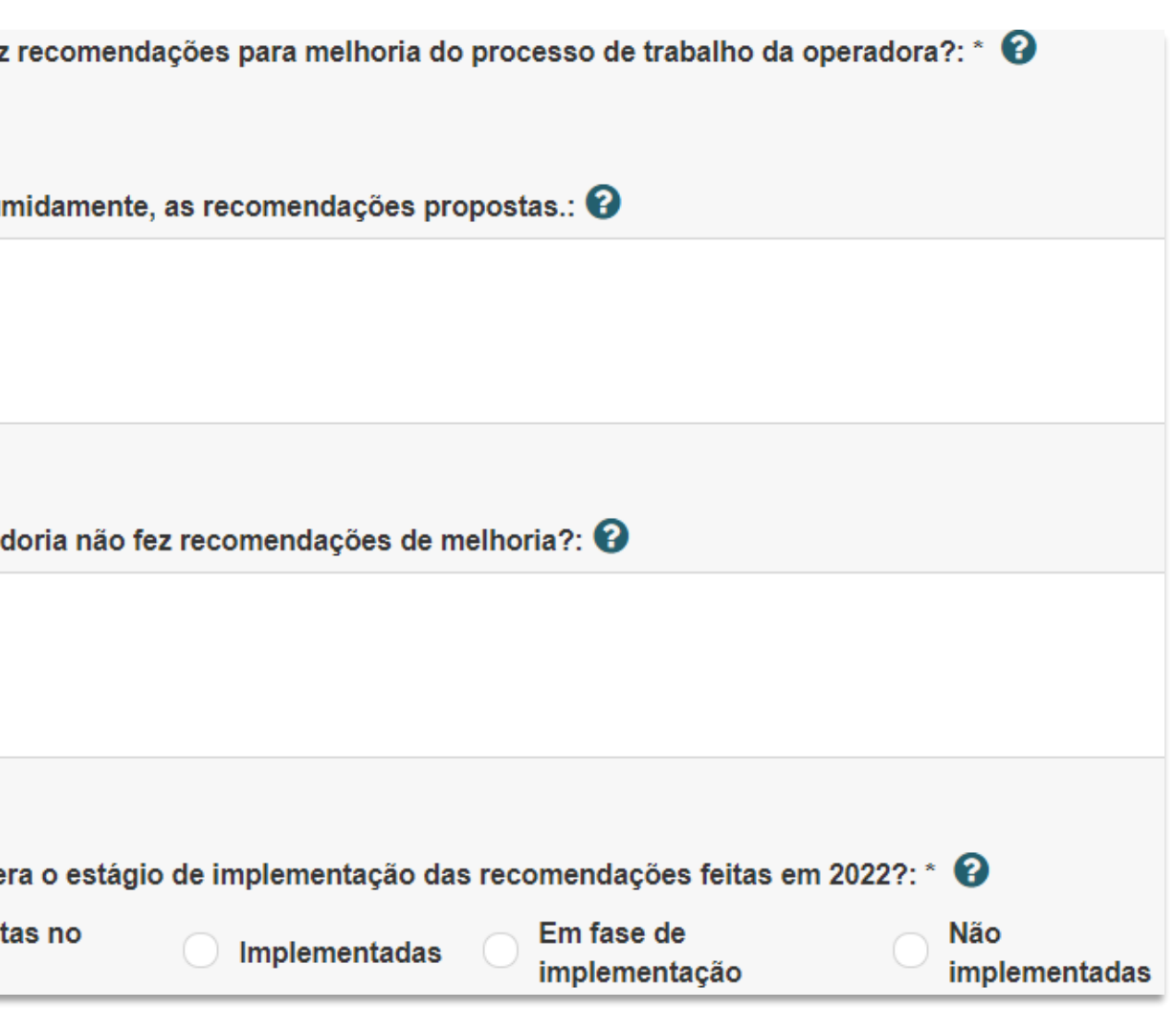

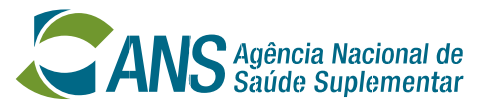

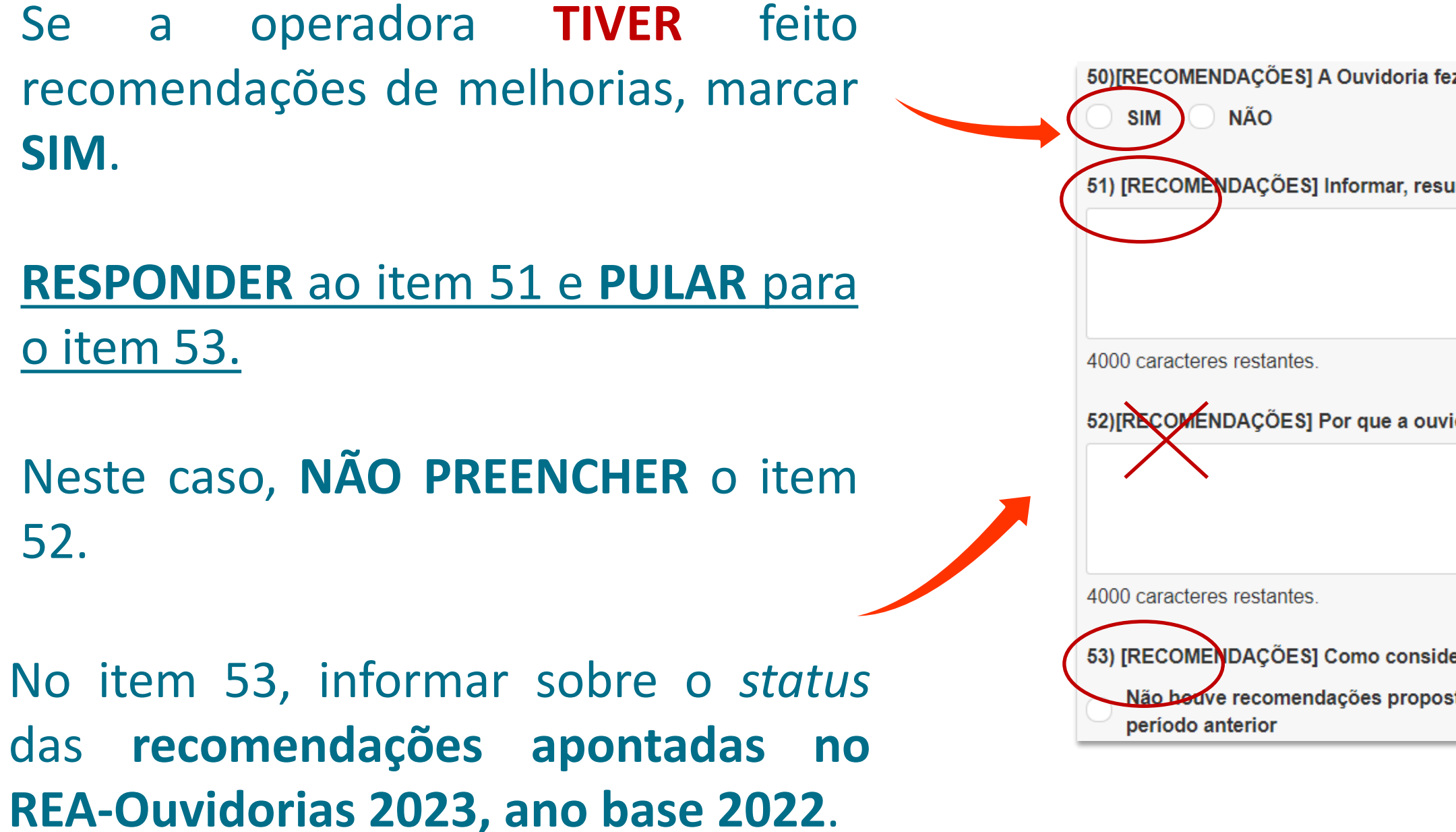

- Os itens de 50 a 53 referem-se às **recomendações de melhorias** da ouvidoria para o aprimoramento do processo de trabalho da operadora.

### **Preenchimento do REA-Ouvidorias: Equipe**

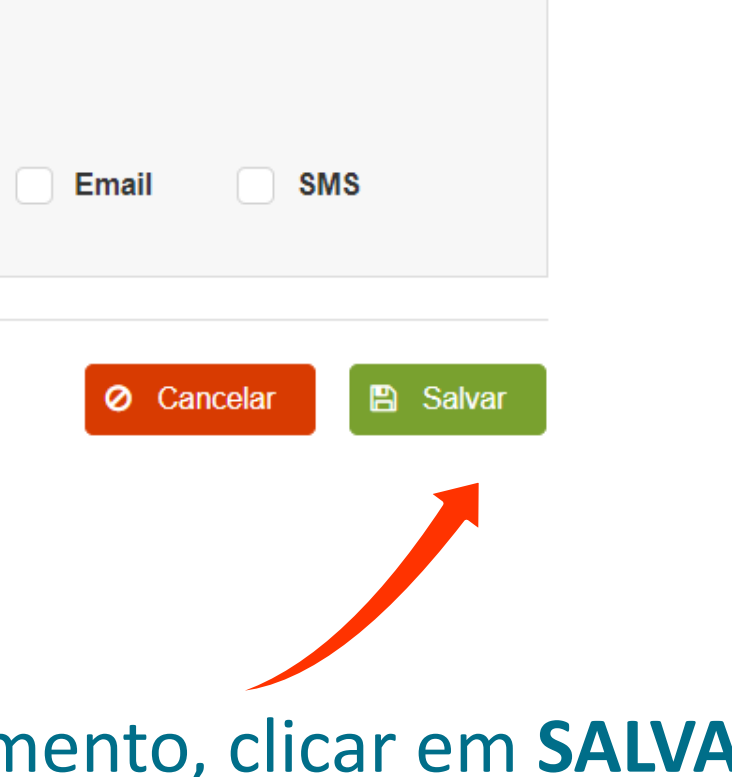

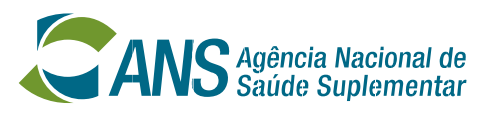

No item 54, informar o **quantitativo de pessoas** que compõem a unidade de Ouvidoria, incluindo o ouvidor.

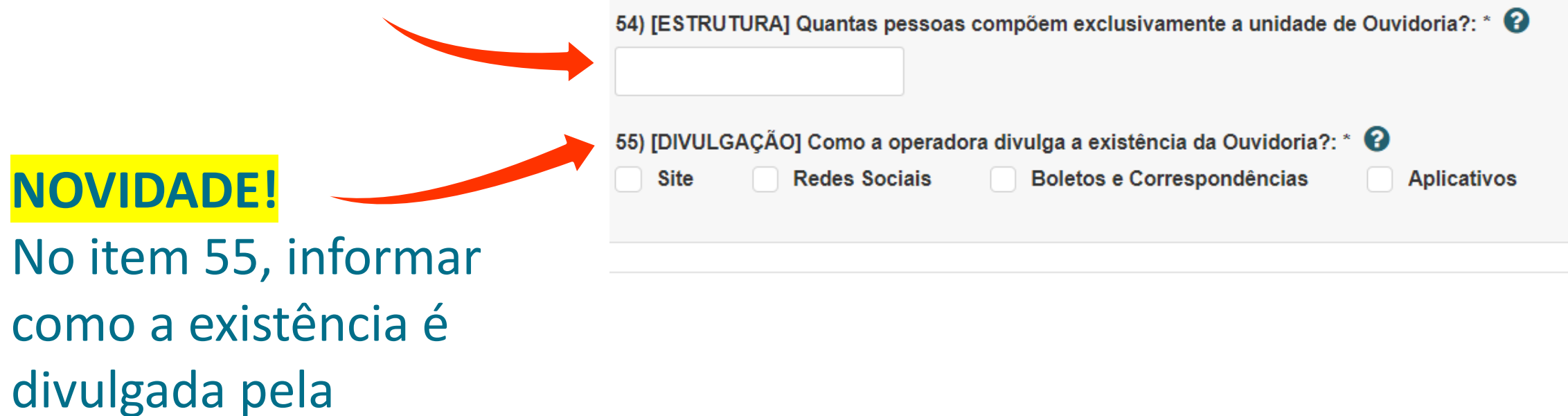

Finalizado o preenchimento, clicar em **SALVAR**.

operadora.

S

### **Preenchimento do REA-Ouvidorias: Envio do formulário**

Informe o número do processo.

A informação adicional '1) Ano dos dados informados' é obrigatória

A informação adicional '2) E-mail do responsável pela Ouvidoria' é obrigatória

A informação adicional '3) Telefone de contato' é obrigatória.

A informação adicional '4)[REANÁLISE] A Ouvidoria recebeu requerimentos de reanálise assistencial em 2023?' é obrigatória.

A informação adicional '9) Sua unidade de Ouvidoria recebeu

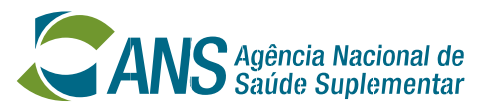

Se algum **CAMPO OBRIGATÓRIO** não for preenchido, aparecerão avisos na lateral e no topo da página.

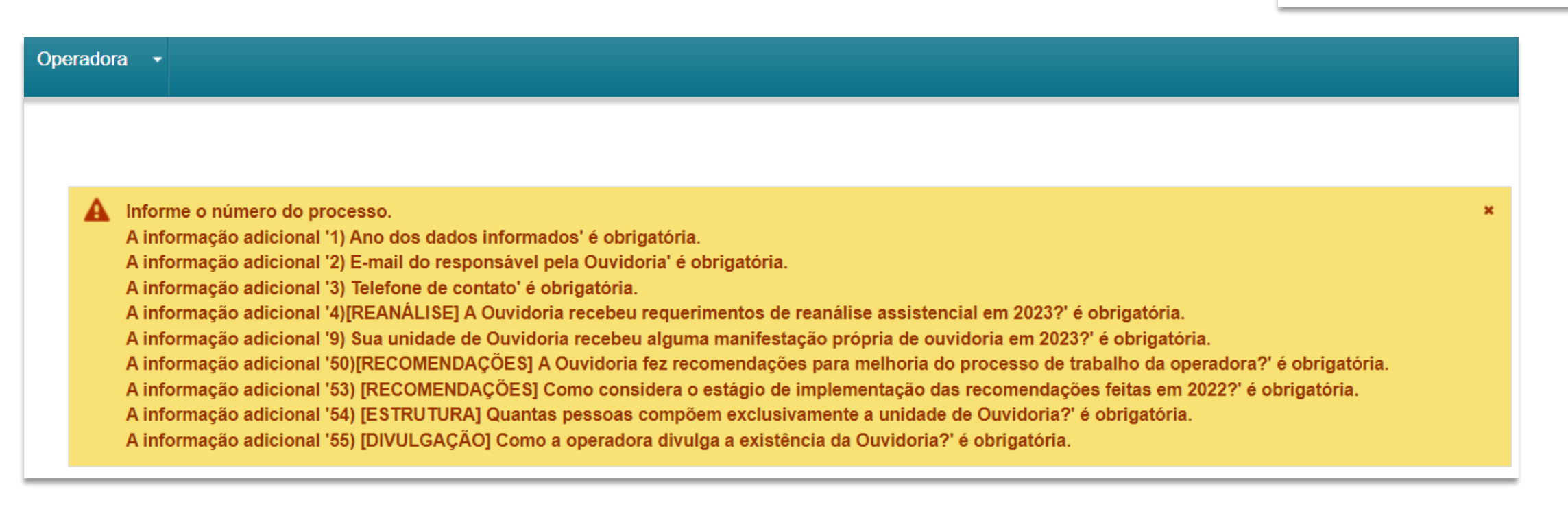

Se todos os campos obrigatórios forem preenchidos, aparecerá uma janela com um rascunho do formulário do REA-Ouvidorias. Incluindo os itens que não foram preenchidos.

Neste momento, o ouvidor pode conferir os dados, salvar e/ou imprimir o documento.

**Atenção! Clicar em confirmar nesta janela NÃO ENVIA automaticamente o formulário para a ANS!**

### **Preenchimento do REA-Ouvidorias: Envio do formulário**

Conferir os dados e clicar em **CONFIRMAR**.

**x** Fechar

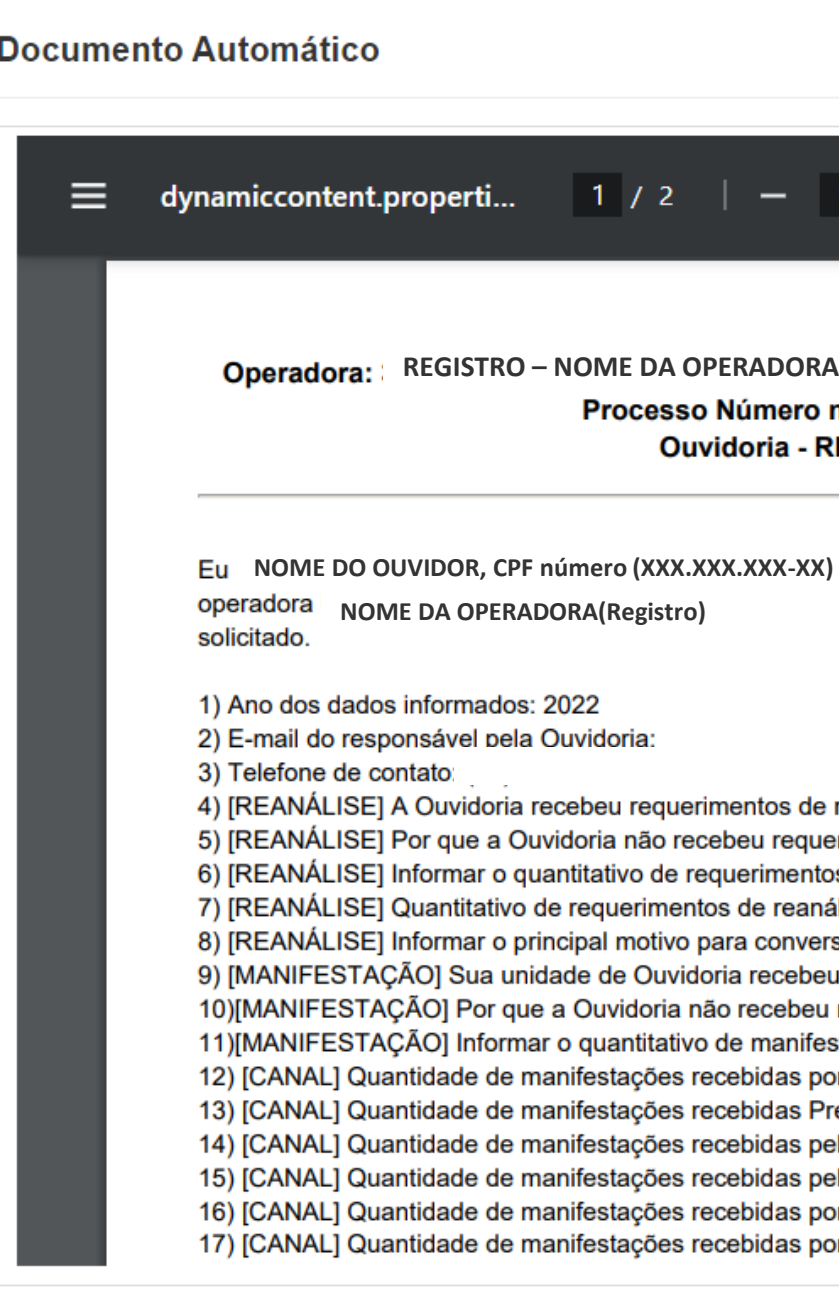

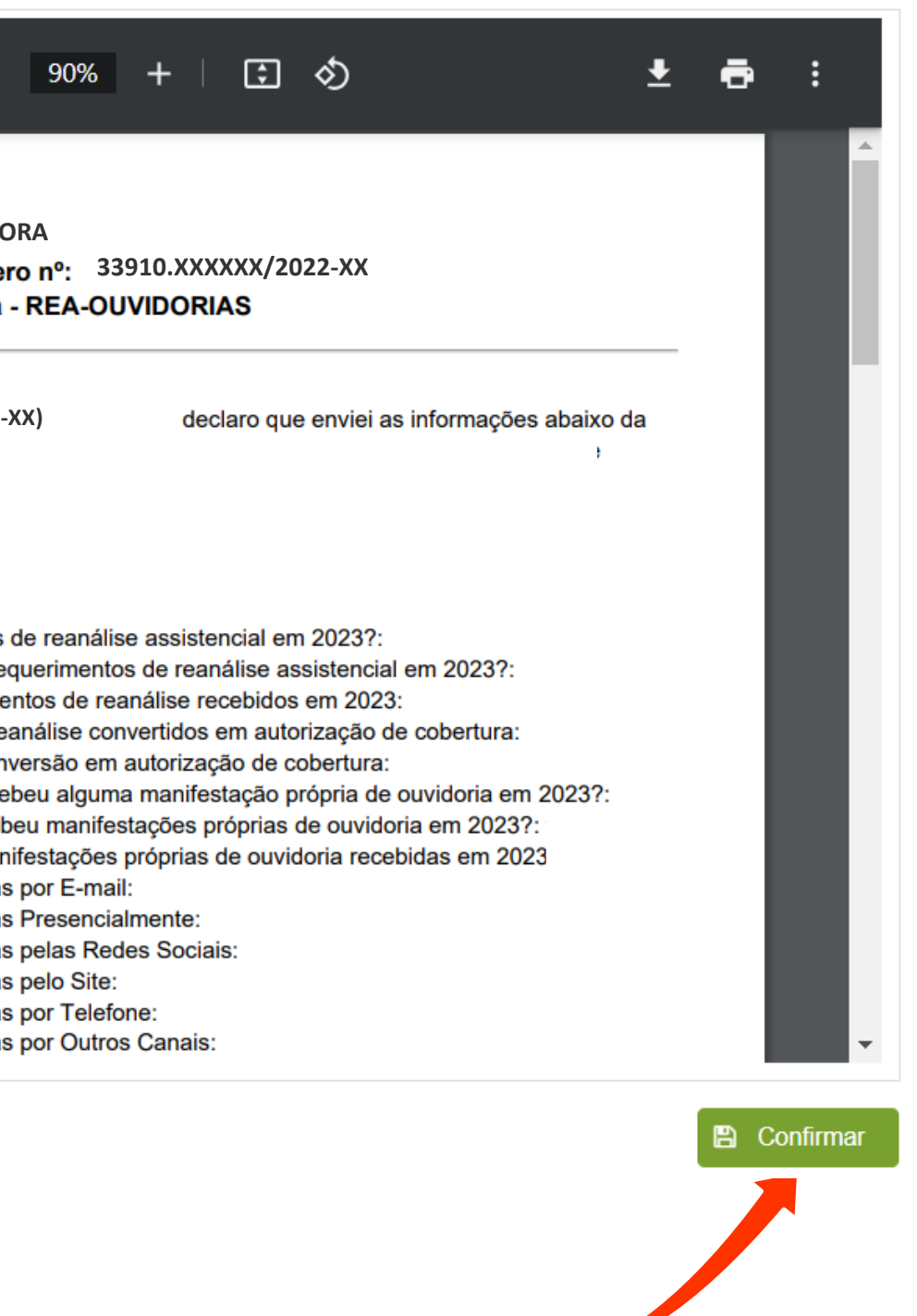

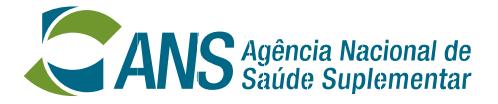

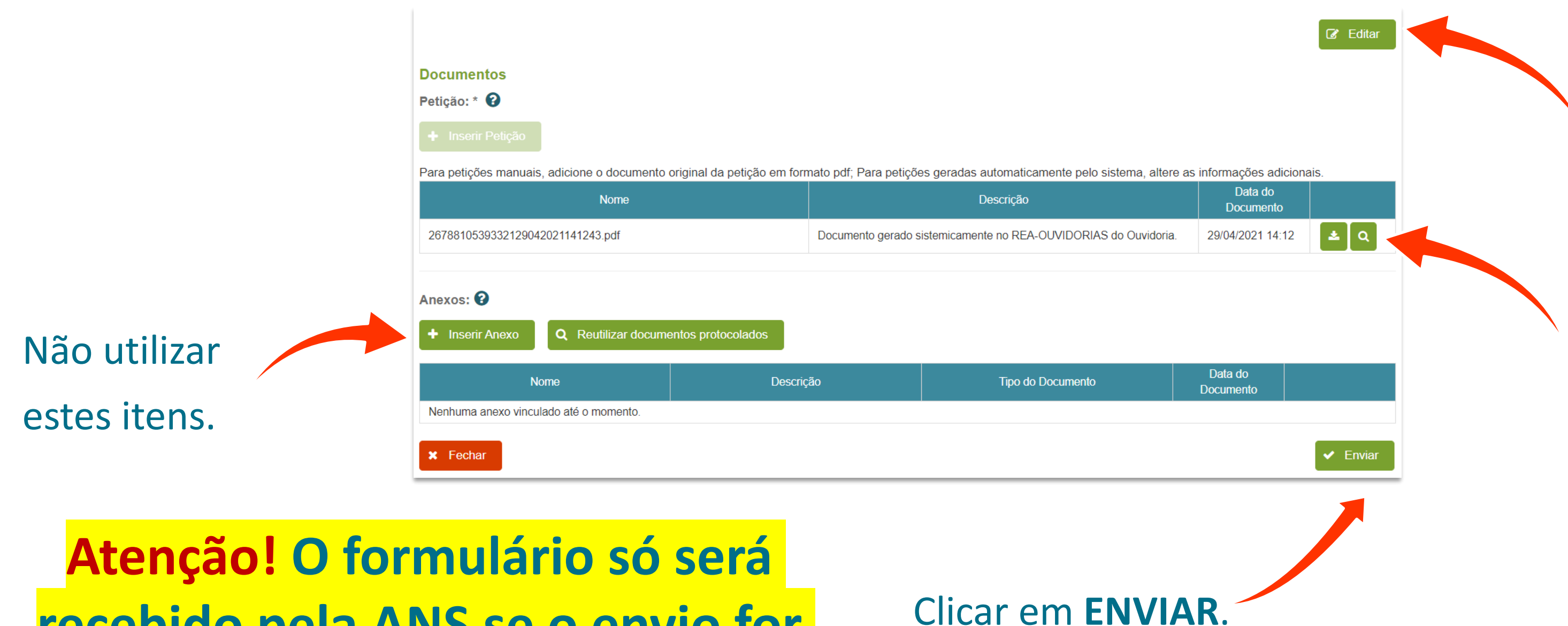

- A página do formulário será atualizada e os campos não poderão ser editados.

Se precisar alterar algum item, clicar em **EDITAR**.

Botões para **VISUALIZAR e BAIXAR** a declaração de envio.

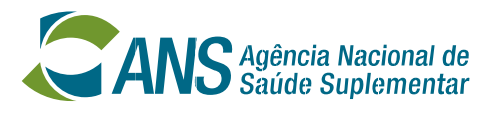

**recebido pela ANS se o envio for corretamente concluído.**

- Ao clicar em "Enviar", aparecerá uma janela de confirmação.

**Atenção!** O protocolo eletrônico da ANS **NÃO ACEITARÁ**  formulários com inconsistências.

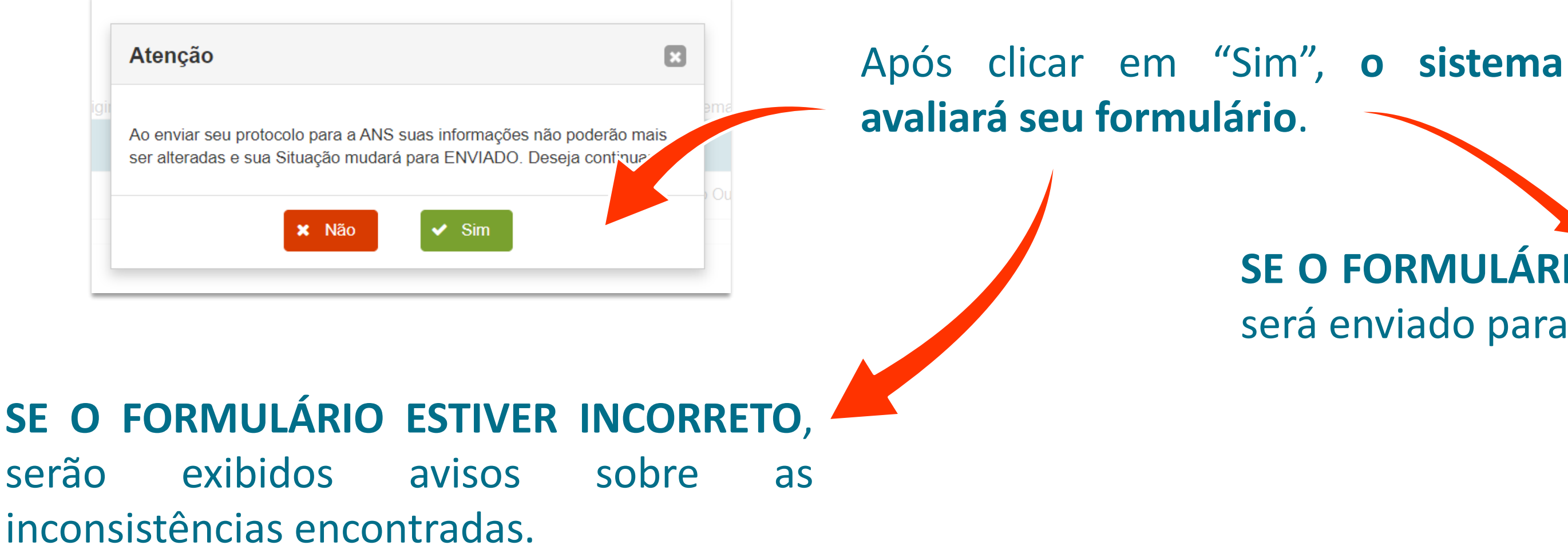

### **SE O FORMULÁRIO ESTIVER CORRETO**, será enviado para a Ouvidoria da ANS.

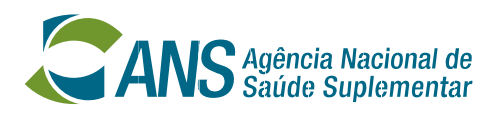

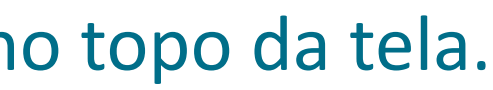

Dados inválidos: MN029 - Valor inválido para o quantitativo de Requerimentos de Reanálise convertidos em autorização de

**D** Histórico de Alterações

Enviar

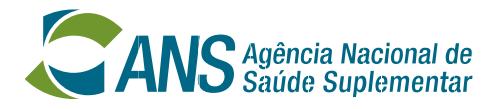

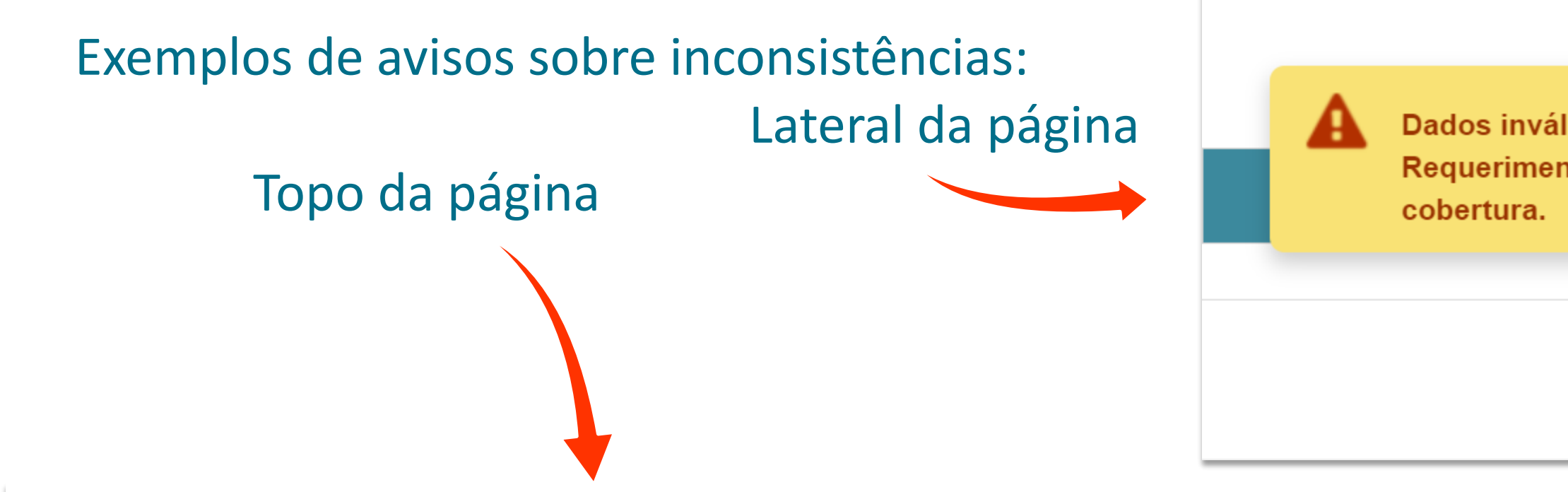

Dados inválidos: MN029 - Valor inválido para o quantitativo de Requerimentos de Reanálise convertidos em autorização de cobertura.

### **Petição**

### **Informações Básicas**

- Os avisos sobre as inconsistências aparecerão na lateral e no topo da tela.
- Os avisos são específicos para cada tipo de erro encontrado.
- Sugere-se que se tire um *print* desses erros para efetivar os ajustes necessários.

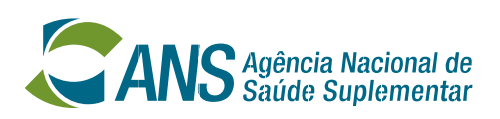

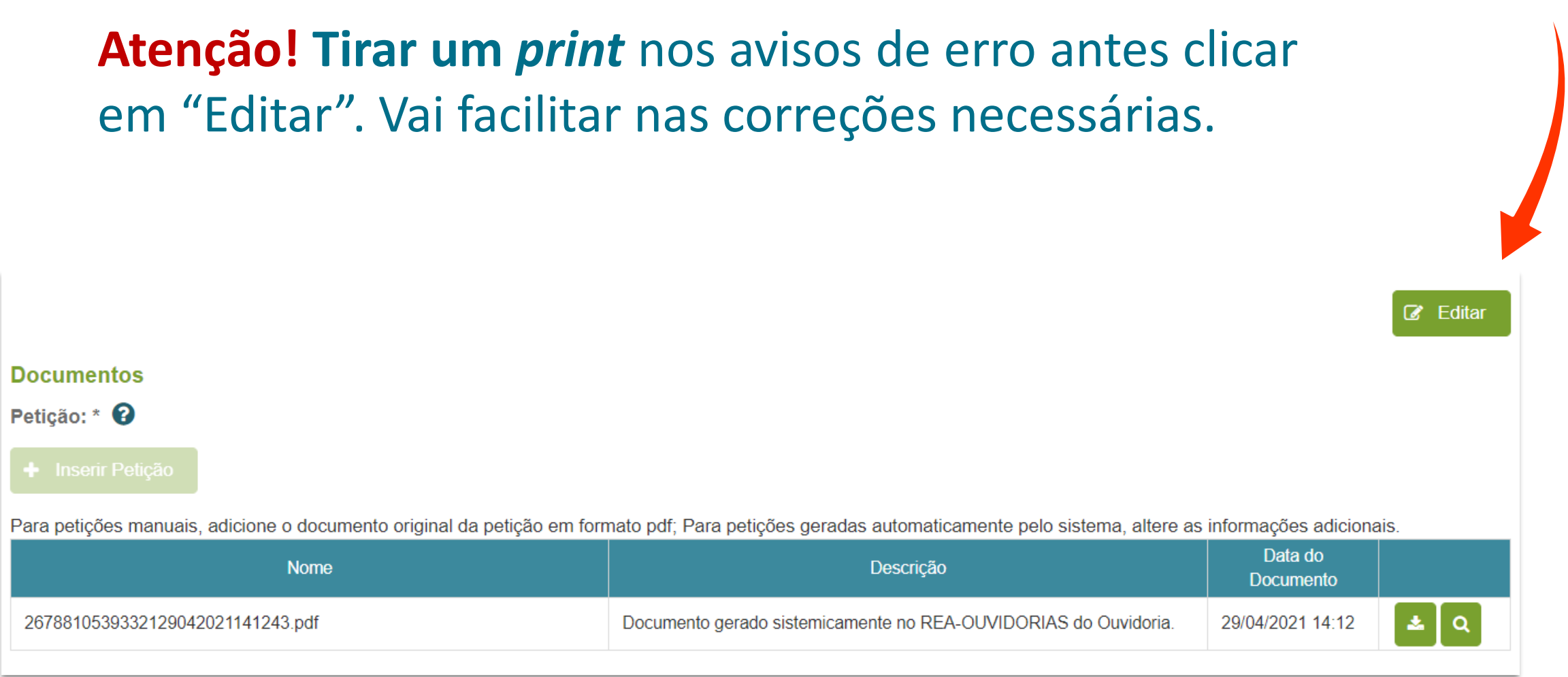

- Caso apareçam avisos sobre as inconsistências, clicar em "Editar" e corrigir o formulário;
- O protocolo eletrônico da ANS não aceitará formulários com inconsistências.

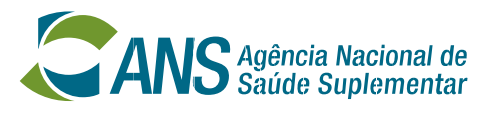

- Realizar os acertos necessários e repetir o processo para enviar o formulário.
- Se o formulário estiver correto, os avisos de erro não aparecerão e o formulário será recebido pela Ouvidoria da ANS.

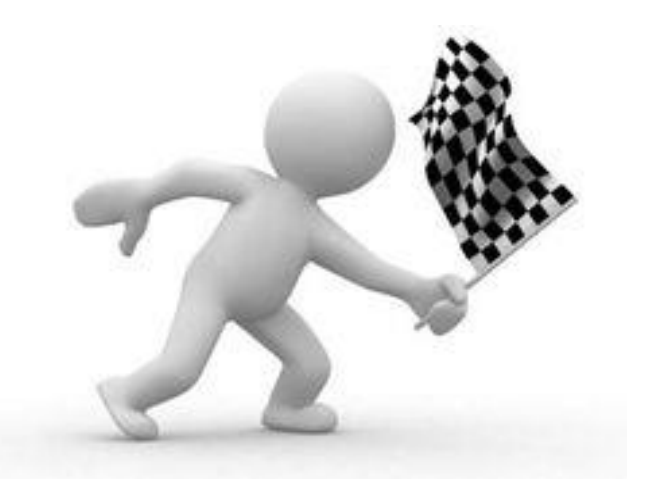

**Atenção!** Quando o formulário é enviado à Ouvidoria da ANS, aparece um **aviso** na lateral e no topo da página.

A petição com número de protocolo n. 2021393321200001123 do processo

foi concluída com sucesso.

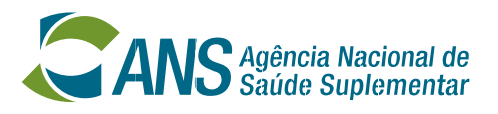

- O documento que comprova do envio do formulário do REA-Ouvidorias à ANS é o **Recibo Eletrônico de Protocolo**.
- O passo a passo para obtenção deste recibo está descrito nas páginas 45 a 47 deste tutorial.

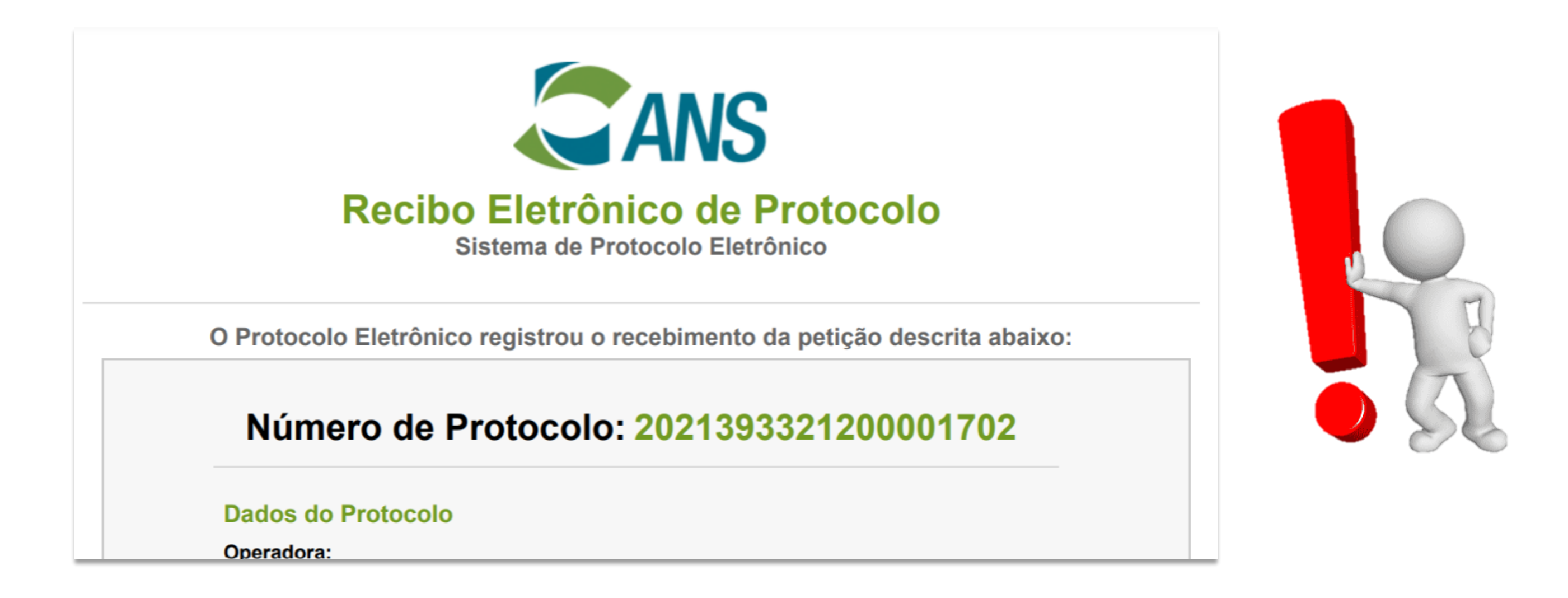

- A partir do momento que o usuário salva o formulário é possível fechar e continuar depois.
- Passo a passo para acessar um protocolo e dar continuidade ao preenchimento:

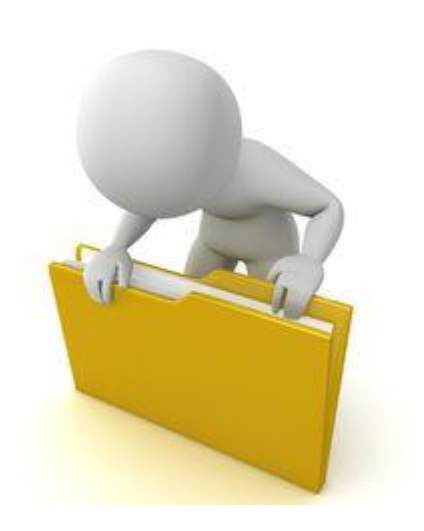

- Clicar em **Pesquisar Protocolos**
- Selecionar a aba **Petições**
- Opcionalmente, clicar no botão **Limpar** para limpar os filtros de pesquisa
- Selecionar o tipo de protocolo **Ouvidoria**
- Selecionar o assunto **REA-OUVIDORIAS**
- Selecionar a situação **Rascunho**
- Clicar em **Pesquisar**
- Clicar no **botão verde** na coluna "Ação" na linha onde se encontra o protocolo que

deseja dar continuidade, conforme figura a seguir:

### **Preenchimento do REA-Ouvidorias: Complemento do preenchimento**

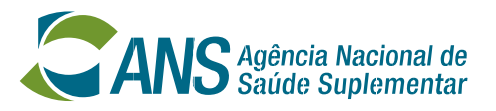

### **COMPLEMENTO DE FORMULÁRIO JÁ INICIADO**

### **Preenchimento do REA-Ouvidorias: Complemento do preenchimento**

### Clicar o botão verde do rascunho que será complementado e **seguir com o preenchimento**.

Ação  $\alpha$   $\alpha$ 

 $\alpha$  and  $\alpha$ 

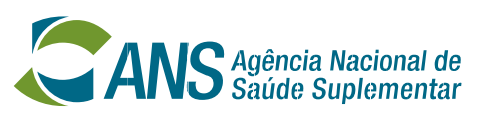

### **COMPLEMENTO DE FORMULÁRIO JÁ INICIADO**

### **Pesquisar Protocolos**

ATENÇÃO: Caso você não esteja visualizando algum protocolo é porque você não possui acesso a ele. Será necessário solicitar o acesso ao representante legal ou ao(s) usuário(s) que o representante legal delegou a concessão de acesso. Veja agui a lista completa dos protocolos.

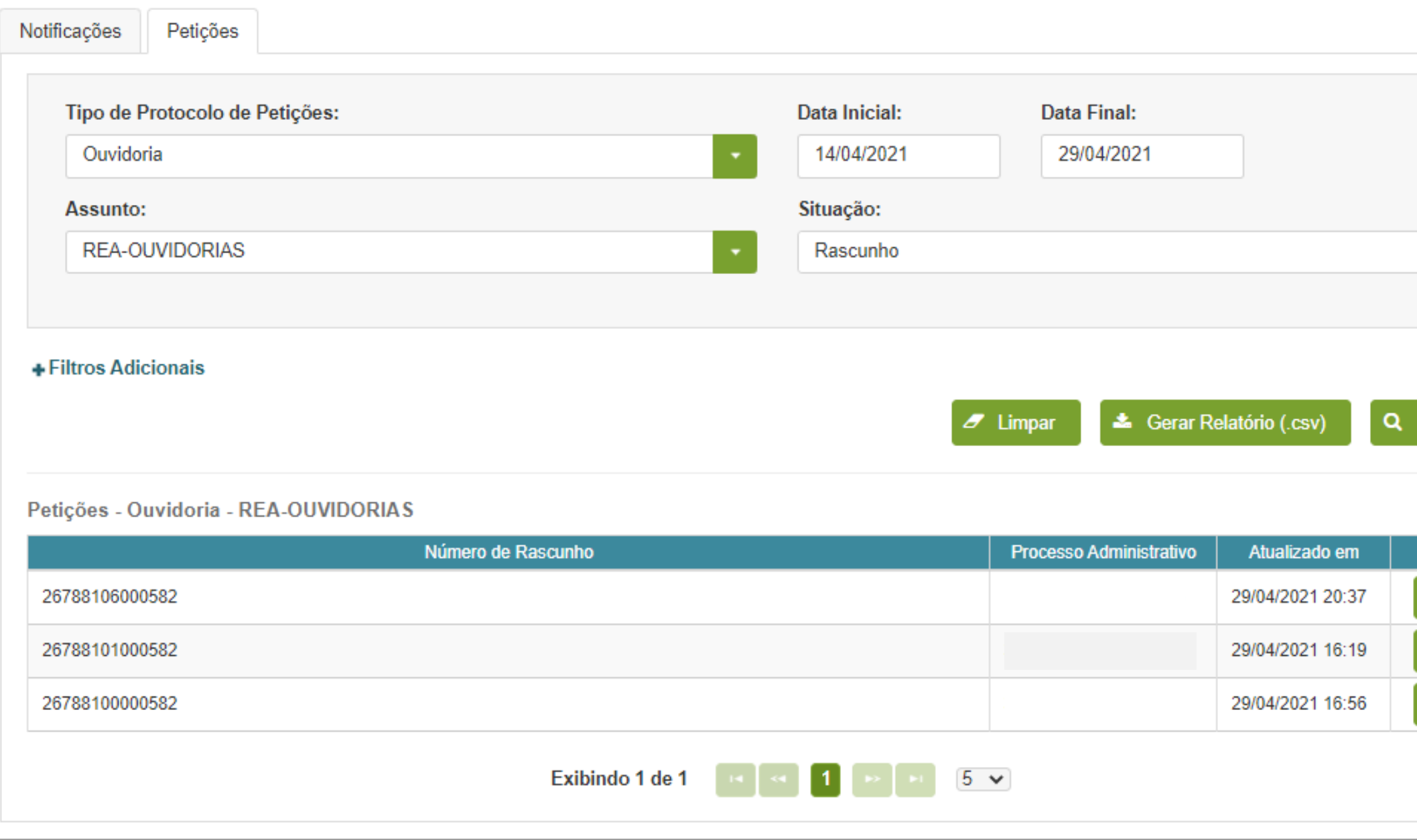

- A operadora pode consultar o formulário depois de enviado, mas não pode alterá-lo.
- Passo a passo para consultar o formulário enviado:

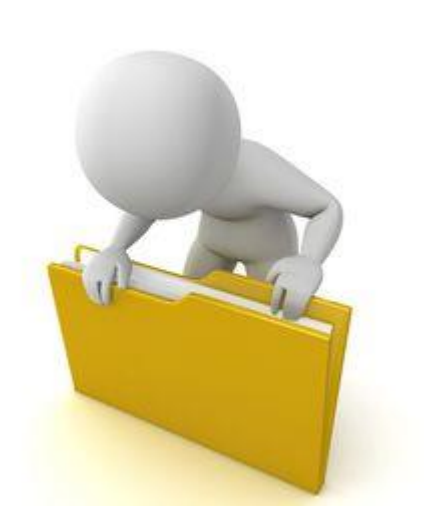

- Clicar em **Pesquisar Protocolos**
- Selecionar a aba **Petições**
- Opcionalmente, clicar no botão **Limpar** para limpar os filtros de pesquisa
- Selecionar o tipo de protocolo **Ouvidoria**
- Selecionar o assunto **REA-OUVIDORIAS**
- Clicar em **Pesquisar**
- Clicar no **botão verde** na coluna "Ação" na linha onde se encontra o protocolo que

deseja dar consultar, conforme figura a seguir.

### **Preenchimento do REA-Ouvidorias: Consulta ao formulário enviado**

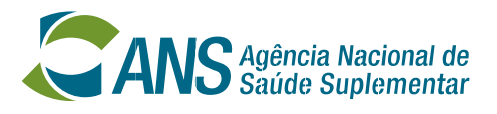

### **CONSULTA DE FORMULÁRIO JÁ ENVIADO**

### **Preenchimento do REA-Ouvidorias: Consulta ao formulário enviado**

### Clicar o botão verde para **visualizar o formulário enviado**.

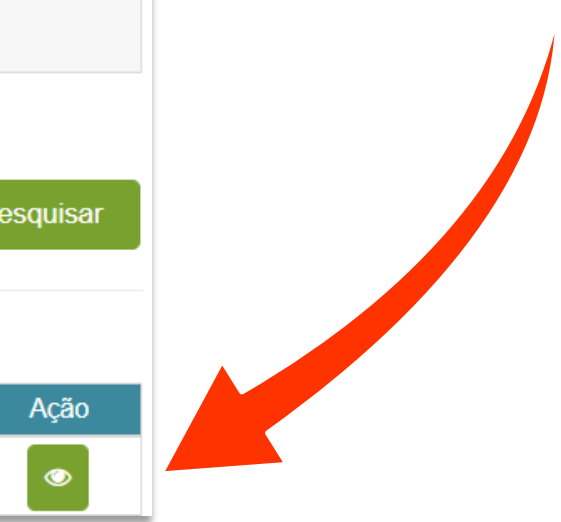

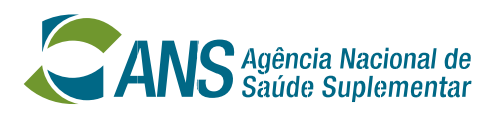

### **CONSULTA DE FORMULÁRIO JÁ ENVIADO**

### Operadora v

### **Pesquisar Protocolos**

ATENÇÃO: Caso você não esteja visualizando algum protocolo é porque você não possui acesso a ele. Será necessário solicitar o acesso ao representante legal ou ao(s) usuário(s) que o representante legal delegou a concessão de acesso. Veja aqui a lista completa dos protocolos.

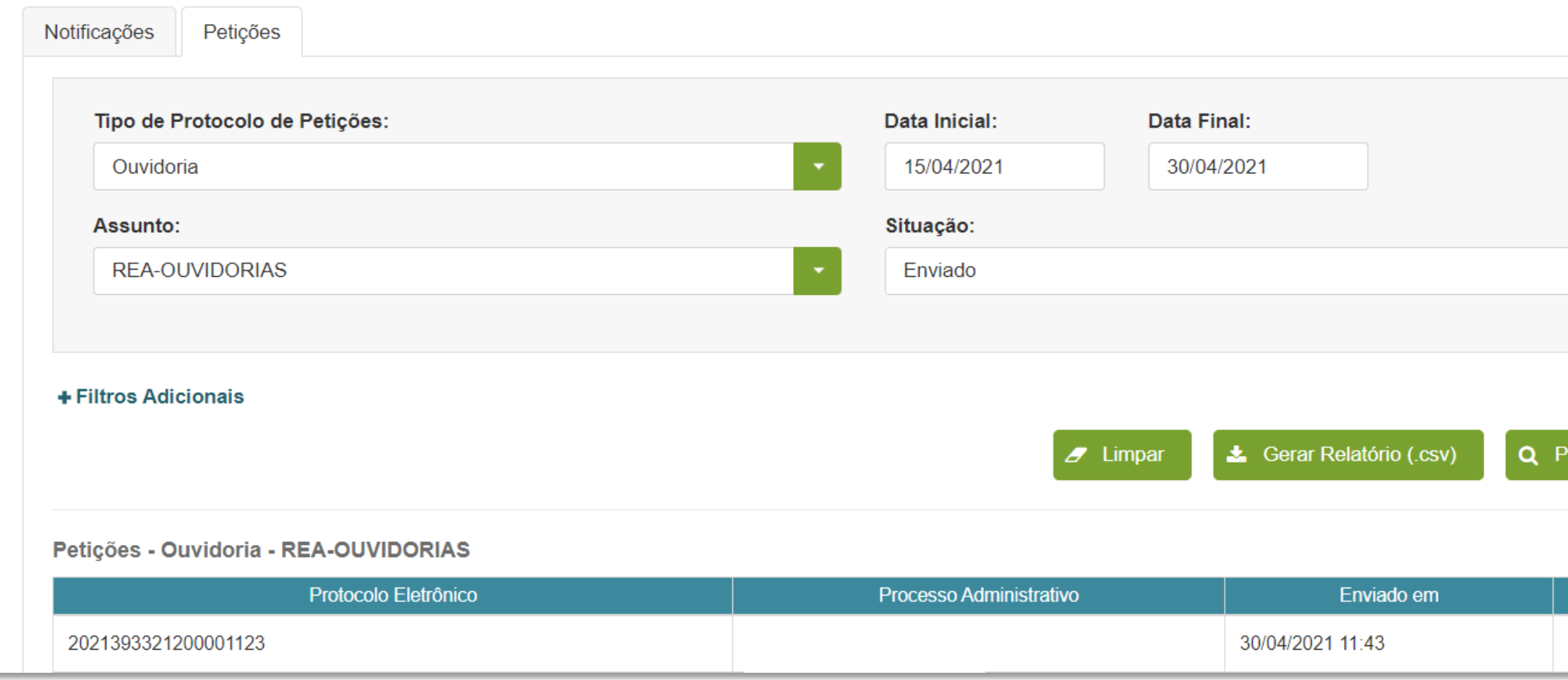

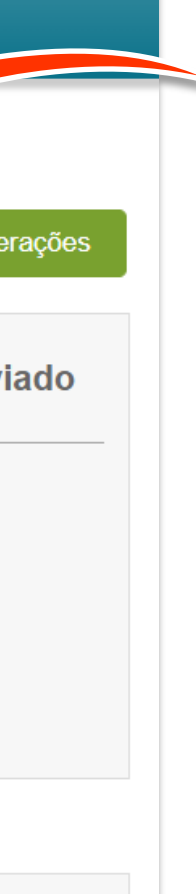

### **Preenchimento do REA-Ouvidorias: Comprovante de envio do formulário**

Na página seguinte operadora também poderá **gerar o arquivo .pdf** do formulário enviado.

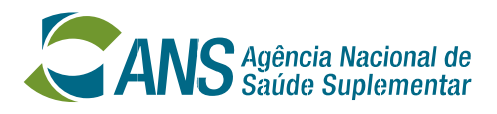

### **COMPROVANTE DE ENVIO DO FORMULÁRIO**

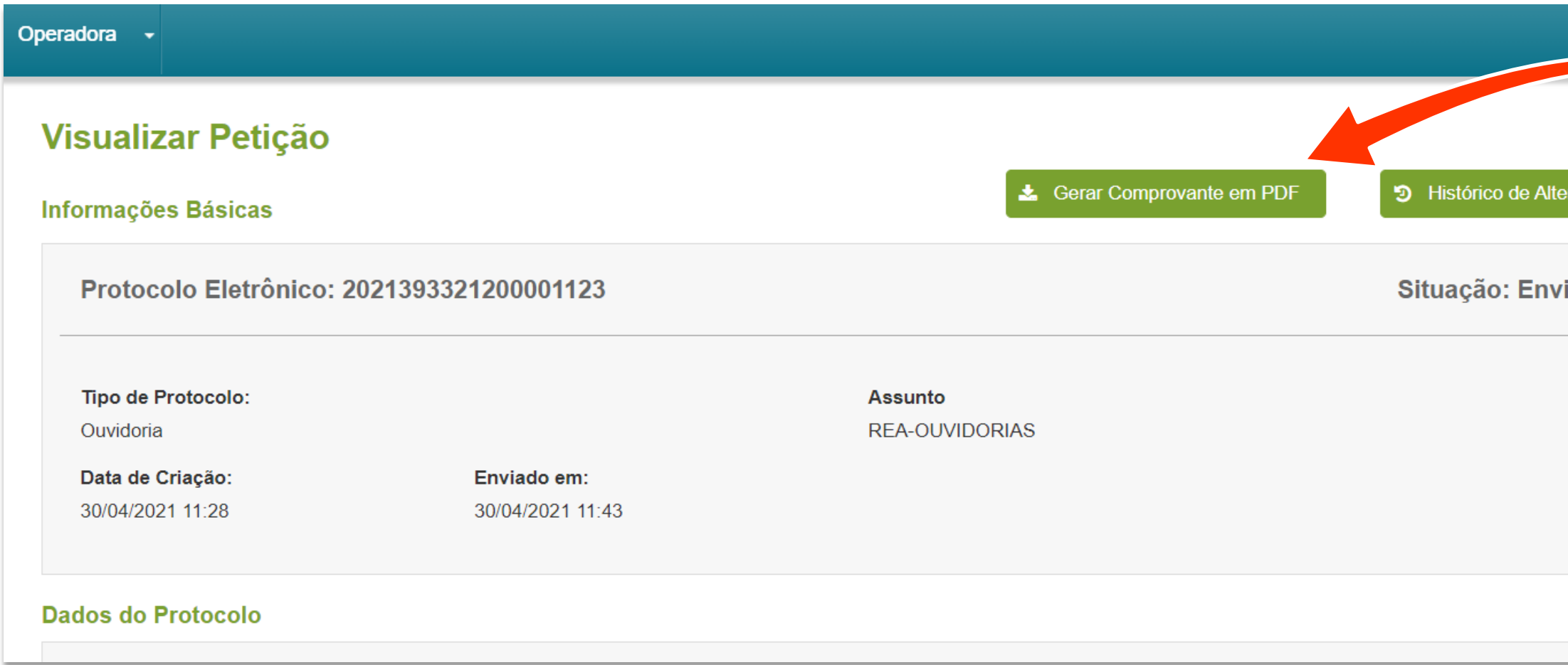

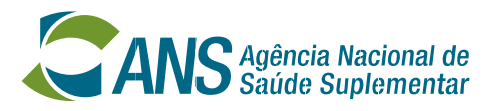

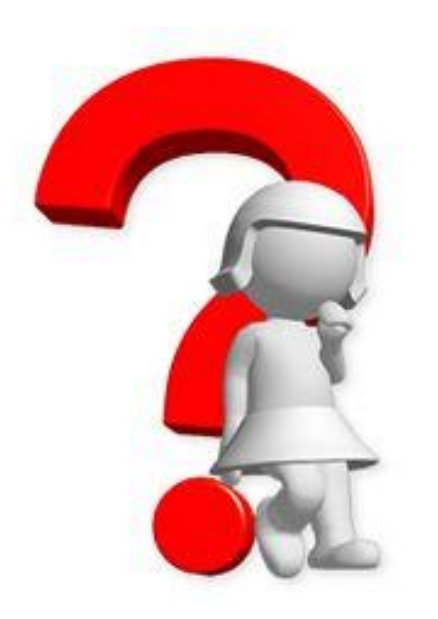

Dúvidas sobre o REA-Ouvidorias devem ser enviadas para o *e-mail* abaixo. Informe o **REGISTRO ANS** e a **RAZÃO SOCIAL** da operadora.

## **rea-ouvidorias@ans.gov.br**

# **Obrigada!**

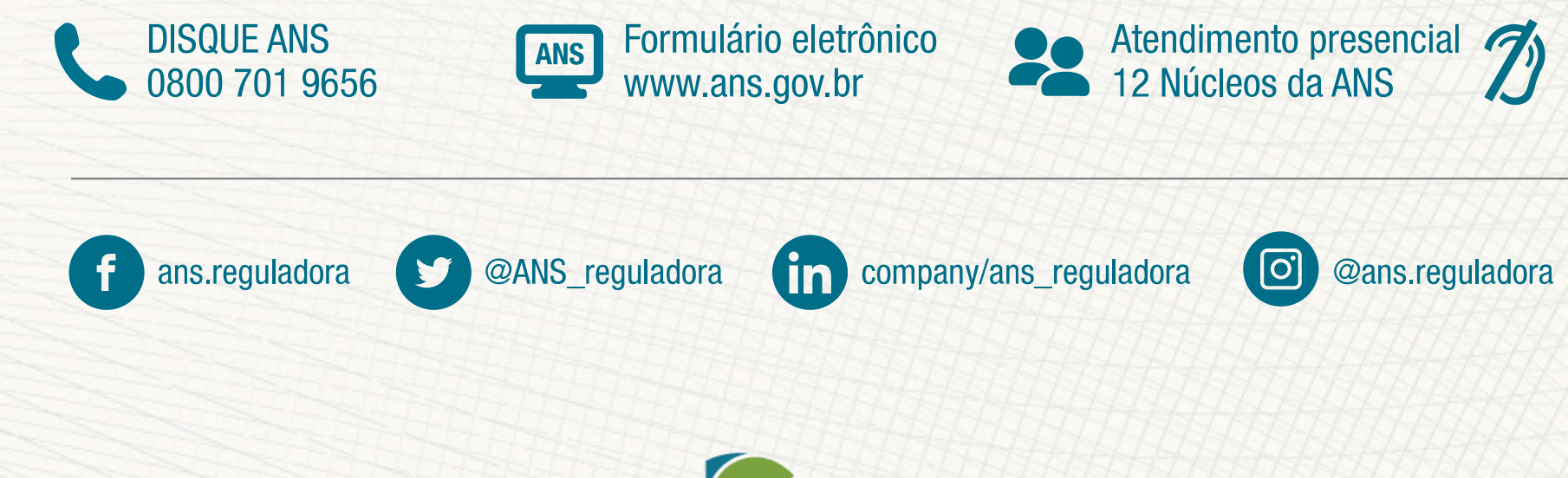

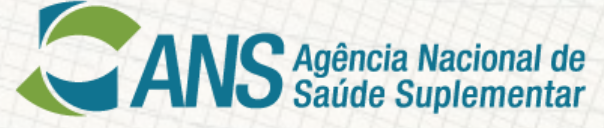

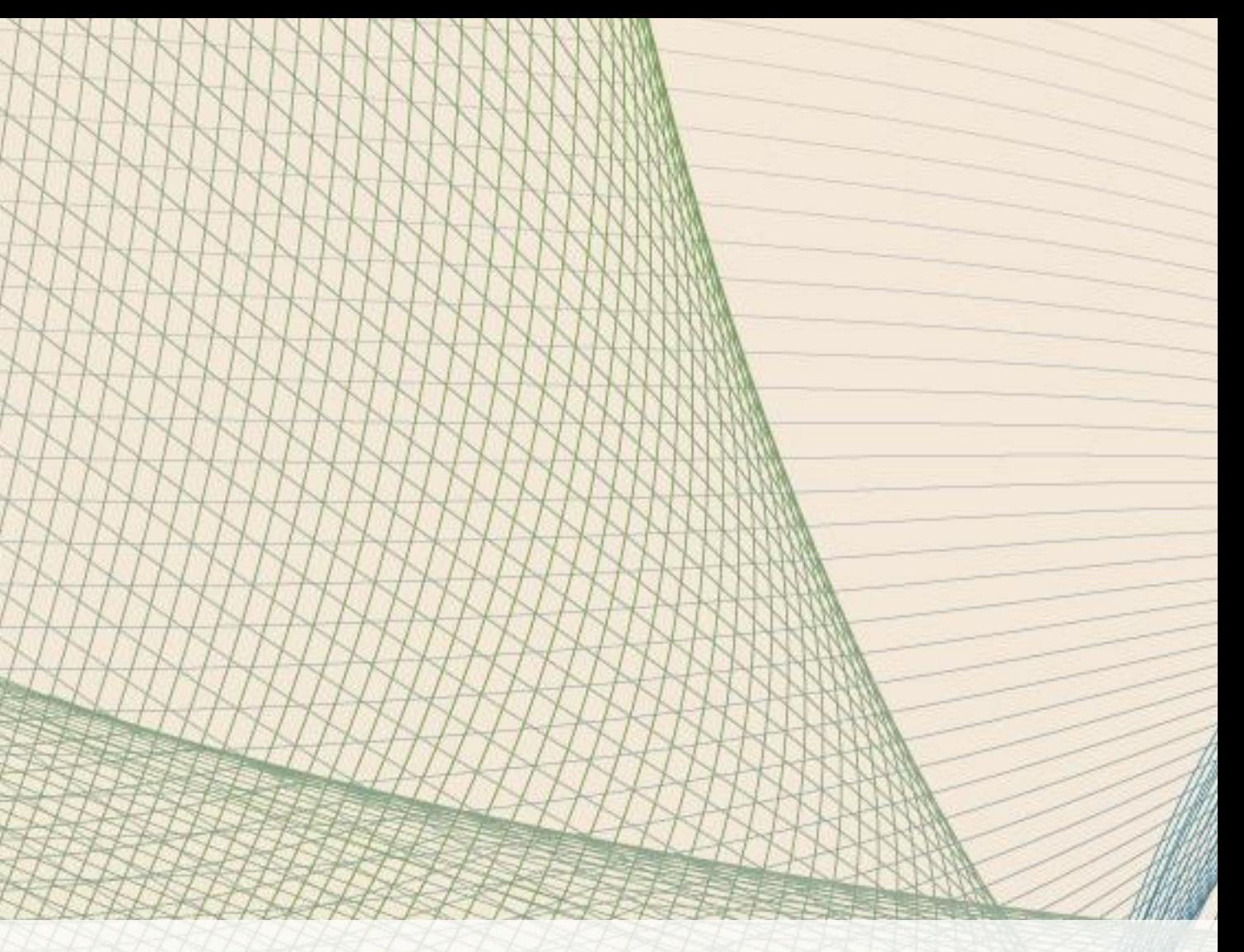

Atendimento exclusivo para deficientes auditivos<br>0800 021 2105

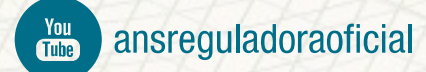